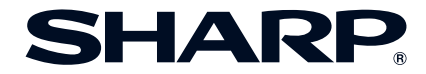

# **多媒體投影機 型號 XG-MB67X-L 使用說明書**

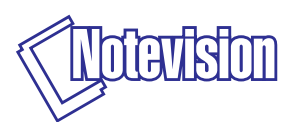

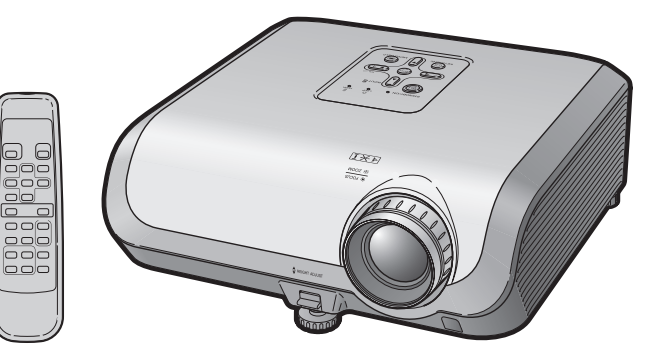

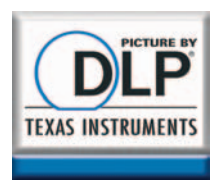

**[入](#page-4-0) 門**

**附 [錄](#page-55-0)**

### **注意**

- 請記下並保存好印於投影機底部的型號和 產品序列號碼,以備投影機遺失或被盜時 報警之用。
- 在丟棄包裝箱之前,請確認已按第**[11](#page-14-0)**頁之 "隨機附件"清單對箱內物品作了仔細的 核對。

**型號:**

**產品序列號碼:**

#### **SPECIAL NOTE FOR USERS IN THE U.K.**

The mains lead of this product is fitted with a non-rewireable (moulded) plug incorporating a 10A fuse. Should the fuse need to be replaced, a BSI or ASTA approved BS 1362 fuse marked  $\circledast$  or  $\circledast$  and of the same rating as above, which is also indicated on the pin face of the plug, must be used.

Always refit the fuse cover after replacing the fuse. Never use the plug without the fuse cover fitted.

In the unlikely event of the socket outlet in your home not being compatible with the plug supplied, cut off the mains plug and fit an appropriate type.

#### **DANGER:**

The fuse from the cut-off plug should be removed and the cut-off plug destroyed immediately and disposed of in a safe manner.

Under no circumstances should the cut-off plug be inserted elsewhere into a 13A socket outlet, as a serious electric shock may occur.

To fit an appropriate plug to the mains lead, follow the instructions below:

#### **WARNING:**

THIS APPARATUS MUST BE EARTHED.

#### **IMPORTANT:**

The wires in this mains lead are coloured in accordance with the following code:

Green-and-yellow : Earth<br>Blue : Neutra : Neutral<br>· Live **Brown** 

As the colours of the wires in the mains lead of this apparatus may not correspond with the coloured markings identifying the terminals in your plug proceed as follows:

- The wire which is coloured green-and-yellow must be connected to the terminal in the plug which is marked by the letter E or by the safety earth symbol  $\pm$  or coloured green or green-and-yellow.
- The wire which is coloured blue must be connected to the terminal which is marked with the letter N or coloured black.
- The wire which is coloured brown must be connected to the terminal which is marked with the letter L or coloured red.

IF YOU HAVE ANY DOUBT, CONSULT A QUALIFIED ELECTRICIAN.

The supplied CD-ROM contains operation instructions in English, German, French, Swedish, Spanish, Italian, Dutch, Portuguese, Chinese and Korean. Carefully read through the operation instructions before operating the projector.

Die mitgelieferte CD-ROM enthält Bedienungsanleitungen in Englisch, Deutsch, Französisch, Schwedisch, Spanisch, Italienisch, Niederländisch, Portugiesisch, Chinesisch und Koreanisch. Bitte lesen Sie die Bedienungsanleitung vor der Verwendung des Projektors sorgfältig durch.

Le CD-ROM fourni contient les instructions de fonctionnement en anglais, allemand, français, suédois, espagnol, italien, néerlandais, portugais, chinois et coréen. Veuillez lire attentivement ces instructions avant de faire fonctionner le projecteur.

Den medföljande CD-ROM-skivan innehåller bruksanvisningar på engelska, tyska, franska, svenska, spanska, italienska, holländska, portugisiska, kinesiska och koreanska. Läs noga igenom bruksanvisningen innan projektorn tas i bruk.

El CD-ROM suministrado contiene instrucciones de operación en inglés, alemán, francés, sueco, español, italiano, holandés, portugués, chino y coreano. Lea cuidadosamente las instrucciones de operación antes de utilizar el proyector.

Il CD-ROM in dotazione contiene istruzioni per l'uso in inglese, tedesco, francese, svedese, spagnolo, italiano, olandese, portoghese, cinese e coreano. Leggere attentamente le istruzioni per l'uso prima di usare il proiettore.

De meegeleverde CD-ROM bevat handleidingen in het Engels, Duits, Frans, Zweeds, Spaans, Italiaans, Nederlands, Portugees, Chinees en Koreaans. Lees de handleiding zorgvuldig door voor u de projector in gebruik neemt.

O CD-ROM fornecido contém instruções de operação em Inglês, Alemão, Francês, Sueco, Espanhol, Italiano, Holandês, Português, Chinês e Coreano. Leia cuidadosamente todas as instruções de operação antes de operar o projetor.

附送之CD-ROM光碟中,有用英文、德文、法文、瑞典文、西班牙文、意大利文、 荷蘭文、葡萄牙文、中文和韓國文所寫的使用說明書。在操作本投影機之前, 請務必仔細閱讀整本使用說明書。

제공된 CD-ROM에는 영어 독일어 프랑스어 스웨데어 스페인어 이탈리 아어, 네덜란드어, 포르투갈어, 중국어, 그리고 한국어로 작성된 조작 설명 서가 포함되어 있습니다 프로젝터를 조작하기 저에 조작 지침을 상세하게 숙지하십시오.

#### <span id="page-4-0"></span>**在使用本投影機之前,務請仔細閱讀本使用說明書。**

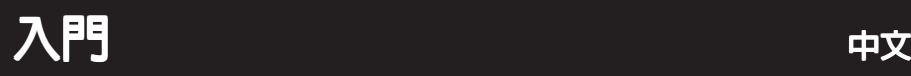

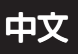

**入 門**

**警告:** 因為是高亮度光源,所以切勿凝視或直視光束。特別注意勿讓兒童直接凝視<br>|▼<del>-></del><< ♪> 光束。 光束。

**警告:** 為減少起火或觸電的危險,請勿將投影機置於遭受雨淋或 受潮氣侵襲之處。

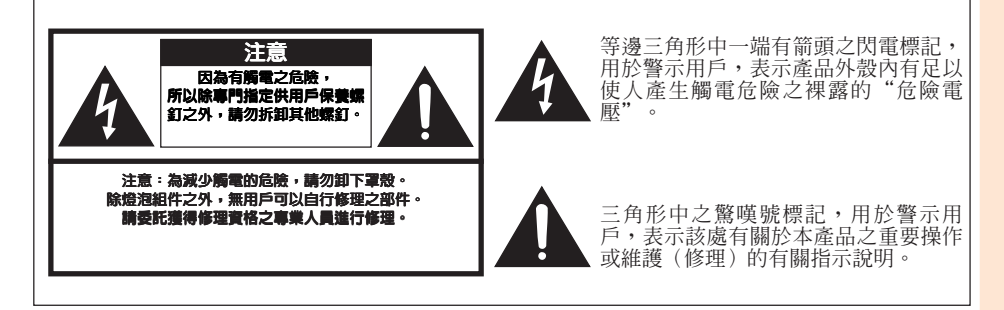

### **警告:**

此為 A 級產品,在生活環境中,該產品可能會造成無線電干擾。在這種情況下,可能需要用 戶對其干擾采取切實可行的措施。

### **警告:**

投影機進入待機模式後,冷卻風扇繼續運轉約 90 秒鐘。在正常運行中,將投影機轉入待機模 式時,一定要使用投影機上的STANDBY/ON(待機/開)按鈕或遙控器上的STANDBY(待機) 按鈕。斷開交流電源線之前,要確認冷卻風扇已經停止。 正常運轉中切勿斷開交流電源線來關閉投影機,否則將會導致過早燈泡故障。

### **關於本產品之處置**

本投影機使用鉛錫合金之焊錫,以及含有少量水銀之高壓燈泡。出於環境保護之考慮,這些 器材之處置應遵守規定。關於處置或回收之資料,請垂詢當地主管部門,若在美國,請垂詢 電子產業聯盟︰www.eiae.org。

### **有關燈泡更換的注意事項**

請參閱第**[57](#page-60-0)** 頁上的"更換燈泡"一項。

本SHARP牌投影機使用 DMD 顯示屏。這個非常精密的顯示屏包含了786,432 個像素(微反射 鏡)。與任何大屏幕電視機、視頻系統和攝像機等高技術電子設備一樣,都有該設備必須滿足 的某個可接受的公差。 本設備有一些在可接受的公差范圍內的壞像素,使圖像畫面出現壞點。這並不影響圖像的質量 或本設備的使用壽命。

對歐共體市場的授權代表

SHARP ELECTRONICS (Europe) GmbH Sonninstraße 3, D-20097 Hamburg 懂適用於歐盟國家

## <span id="page-6-0"></span>**如何閱讀本使用說明書**

• **在本使用說明書中,為便於解說而將插圖和畫面顯示適當簡化,因而或許會與實際畫面略有不同。**

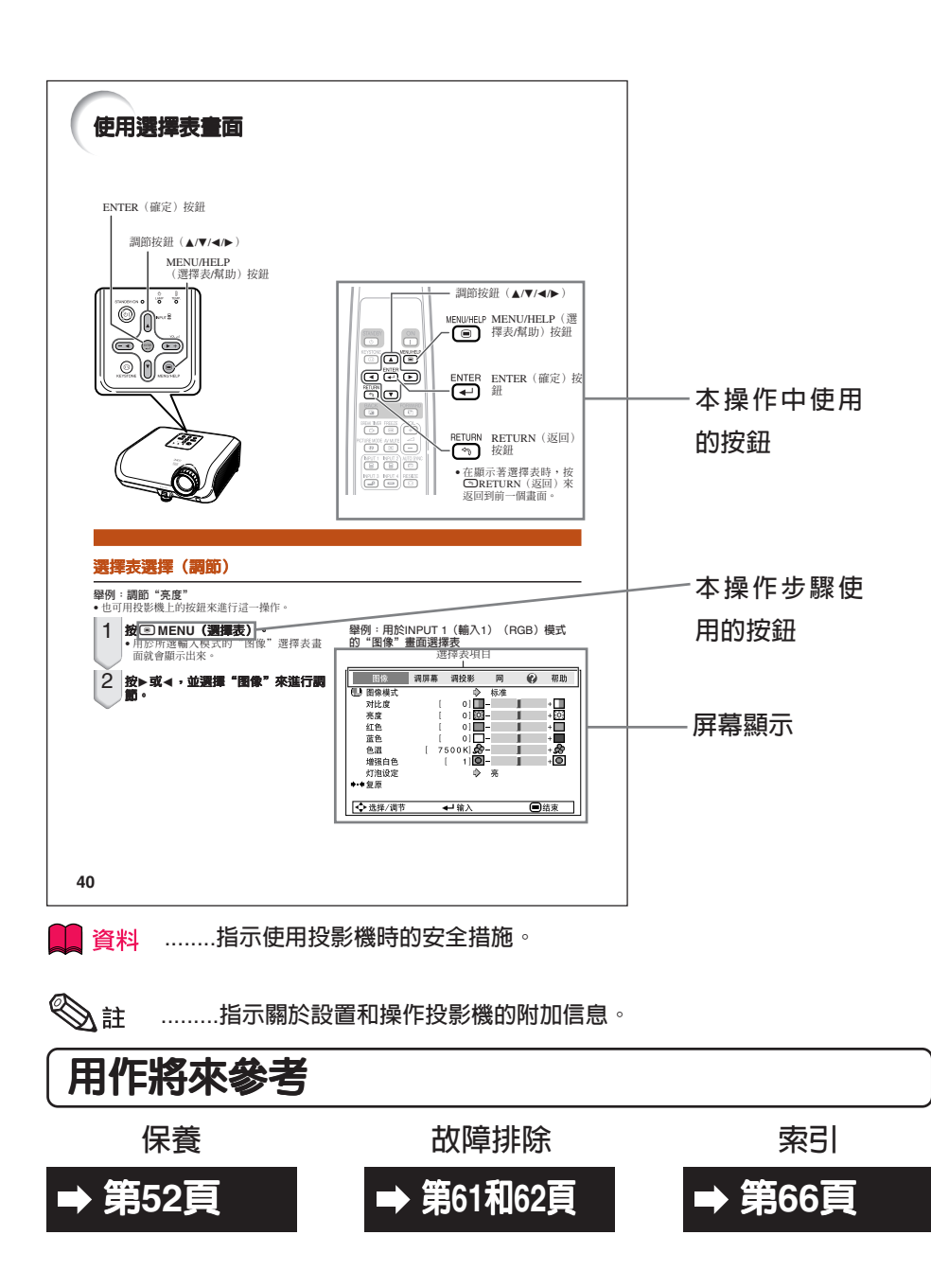

# 目録

## 準備

### 入門

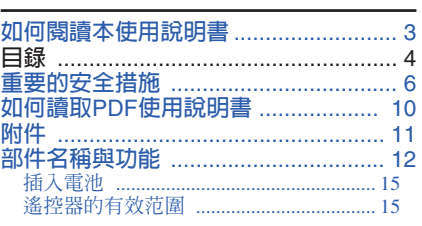

### 快速啓動

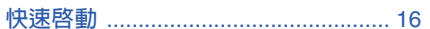

### 設置

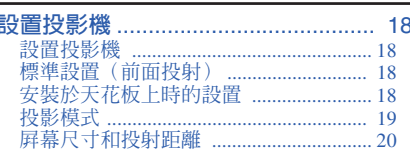

### 連接

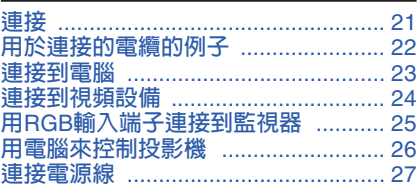

## 使用

### 基本操作

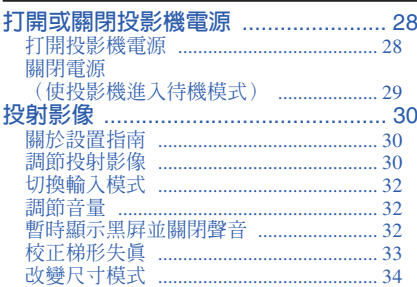

### 有用的功能

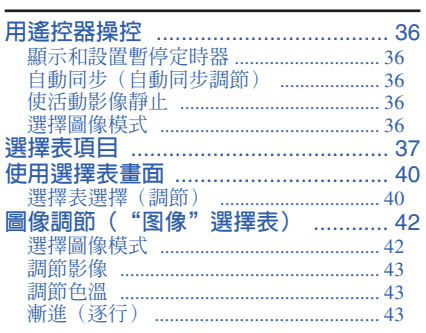

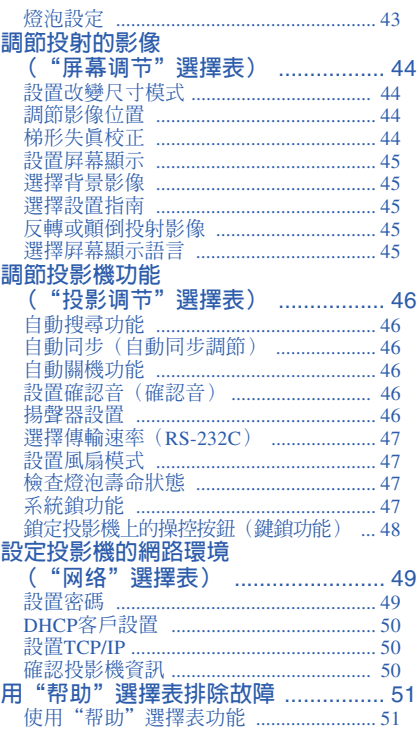

## 參考

### 附録

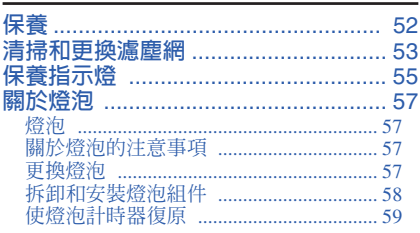

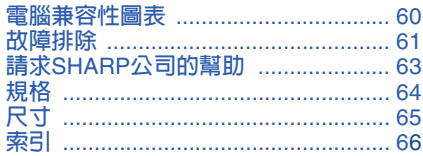

# <span id="page-9-0"></span>**重要的安全措施**

### **注意︰ 在操作本機之前請通讀這些指示,並保存這些指示以備以後使用。**

電力本身具有多種用途。儘管在設計製造本投影機的過程中,為閣下的安全做了種種考慮。 **但是,使用不當仍可能會導致電擊或火災。**為使本投影機的安全措施免遭失效,在安裝、使 用與修理時,請遵守以下基本規定。

#### **1. 閱讀指示**

仕慄作本投影機之則,應閱讀全部關於安全與慄作<br>之指示。

#### **2. 保管指示**

應將安全與操作之指示妥為保管以備後用。

**3. 留意警告事項**

投影機上與操作指示中的警告事項特別要首先遵 守。

**4. 遵照指示**

要遵照所有的操作與使用指示來進行運作。

**5. 清掃**

在清掃之前,要將本機之電源插頭從電源插座中拔 出。切勿使用液體清潔劑或噴霧清潔劑,請用濕布 來擦拭。

#### **6. 附件**

請勿使用非本產品製造商所推薦之附件,否則可能 會產生危險。

**7. 水與潮濕**

勿在靠近有水之處或潮濕環境中使用本投影機,例 如靠近浴缸、洗滌槽、廚房水池、或洗衣盆等,或 在潮濕的地下室中,或在游泳池附近,或與此類似 的地方。

#### **8. 其他附屬品**

勿將本投影機置於不穩定的推車、座架、三腳架、 托架或桌子上,以防投影機倒下,嚴重傷害兒童或 成人、並且使投影機本身嚴重毀損。只能使用由製 造商推薦、或與本投影機一起出售之推車、座架、 三腳架、托架、或桌子。本投影機之任何方式安 二㎜未 五未 み未」<br>裝,都必須遵守製造商之指示,並且使用製造商所 推薦之安裝附屬品。

**9. 搬運**

在移動投影機與推車的整 體組合時,務必十分小 心。突然的急停、過度用 力、以及不平坦的地面都 有使投影機與推車的整體 組合翻倒的危險。

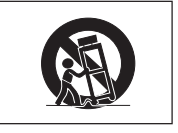

**10. 通風**

機殼上之縫隙與洞孔為迪風之用,以確保投影機可<br><u>靠運行、並防止投影機內部過熱。切勿將投影機置</u> 於床、沙發、地毯、或其他類似物品上面而使這些 散熱孔被覆蓋或堵塞。除非另有良好通風、或已經 遵照了製造商之專門指示,否則本投影機不可放置 於類似書櫃或機器架子等封閉的箱櫃內。

**11. 電源**

本投影機只能使用說明標籤上所規定類型之電源。 <u>如果个清楚房間裡的電源種類,請詢問</u>本投影機之 經銷商或當地電力公司。如果要想用電池或其他電 源來運行本投影機,則請參閱相應之運行指示。

#### **12. 接地線與極性**

本機配備有下列幾種插頭之一。如果插頭不能插入 電源插座,請與電工聯繫。

- 請勿<u>忽視描頭的</u>女全作用。
- a. 兩線插頭(主線)。
- b. 帶接地端的三線接地型插頭(主線)。 這種插頭只能插入接地型的電源插座。

#### **13. 保護電源線**

勿將電源線置於易受行人踐踏或易被物品擠壓之 處,特別要注意電源插頭、電源插座處之電線、以 及從投影機引出電線之處。

#### **14. 雷電**

為了在打雷閃電時、或長期無人照應時、或長期个<br>使用時更好保護本投影機<u>,在這些</u>情況下請將電源 插頭從電源插座中拔出,斷開電源線。這樣可以防 止由於雷電或電源電壓涌動而導致投影機損壞。

#### **15. 過負荷**

勿使牆上的電源插座、延長電線、拖線板插座超過 負荷,否則可能會有火災或電擊之危險。

**16. 物體或液體之侵入**

決不可讓任何物件從散熱孔進入投影機內,因為進 入機內之物件可能觸及危險電壓或使零件短路,由 此引起電擊或火災。也決不可讓任何液體濺落到投 影機上。

**17. 修理**

不要試圖自行修理本投影機,因為開啟或卸下投影 機罩殼會使閣下暴露於危險電壓或其他危害之中。 應請專業人員來檢修。

#### **18. 當損壞需要修理時**

如果發生如下情況,請抜下投影機乙電源描頭,亚 委託具有修理資格之專業技師進行修理︰ a. 如果電源線或電源插頭損壞。

- 
- b. 如果有液體已經濺落到投影機上,或有物件已
- 經落入投影機內。 c. 如果投影機已經被雨淋或水澆。
- d. 如果按照操作指示進行操作後投影機仍然不能 正常運作。請僅僅調校操作指示所述之操控零 件。因為如果不適當地調校了其他操控零件, 就可能損壞投影機,從而常常要請具有修理資 格之專業技師耗費更多時間來將投影機恢復正 常運行。
- e. 如果投影機以任何方式跌落或破損。
- f. 如果投影機之性能出現明顯異常, 則表示需要 修理了。

#### **19. 更換零件**

當有零件需要更換時,請確認修理人員已經使用製 造商所規定之更換零件、或與原來零件具有同樣性 能之零件進行了更換。未經認可的代用品可能會造 成火災、電擊或其他危險的後果。

#### **20. 安全檢查**

本投影機進行了任何修理之後,請要求修理技師進 行安全檢查,以確認本投影機具有正常之運行條 件。

#### **21. 牆上安裝或天花板上安裝**

根據製造商的推薦,本機只能安裝在牆上或天花板 上。

#### **22. 熱源**

本投影機之安置位置須遠離熱源,如取暖器、熱記 録器、火爐、蚁具他發熱物件(包拈擴音機)。

- DLP®和DLP標記是德州儀器公司(Texas Instruments)的註冊商標。
- Microsoft®和Windows®是微軟公司(Microsoft Corporation)在美國以及(或者)其他國家的註 冊商標。
- PC/AT 是國際商用機器公司(International Business Machines Corporation)在美國的註冊商標。
- Adobe® Reader®是美國Adobe公司(Adobe Systems Incorporated)的商標。
- Macintosh®是蘋果電腦公司(Apple Computer, Inc.) 在美國以及(或者)其他國家的註冊商 標。
- •所有其他的公司或產品名稱分別是相應公司的商標或註冊商標。
- •本機中的某些IC芯片包含機密和/或商業秘密,所有權屬於Texas Instruments(德州儀器公 司)。因此您不能複製、修改、改編、破譯、散布、反向工程、反彙編或反編譯它的內容。

### <span id="page-11-0"></span>**在設置本投影機時,請遵守以下安全措施。**

#### **關於燈泡組件的注意事項**

■ **如果燈泡破裂,則可能產生玻 璃碎片。萬一燈泡破裂,請與 就近**SHARP**公司授權的投影 機經銷商或服務中心接洽、聯 係更換事宜。 參閱"更換燈泡"(第[57](#page-60-0) 頁)。**

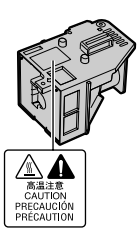

#### **關於投影機安裝的注意事項**

■ **為盡量減少修理和保養次數、並保持高質量的 影像,**SHARP**公司建議應避免將投影機安裝 在潮濕、多塵或有煙霧的地方。如果投影機處 於這樣的環境下,那麼就必須更加頻繁地清潔 風口和鏡頭。只要定期清潔投影機,在這樣的 環境下使用也不會縮短投影機的使用壽命。投 影機內部的清潔只能由**SHARP**公司授權的投 影機經銷商或服務中心來進行。**

#### **不要將投影機安放在陽光直射的地方或光線 明亮的地方。**

■ **投影屏幕應放置在不受陽光或室內光線直射的 地方。光線直接照在投影屏幕上會使顏色變 淡,使觀看困難。在陽光充足或明亮的室內安 裝投影屏幕時,請拉上窗簾,調暗燈光。**

#### **關於放置投影機的注意事項**

■ 請將投影機放置於平坦的地方,其傾斜程度須 **在調校腳的調節範圍之內(**8**度)。**

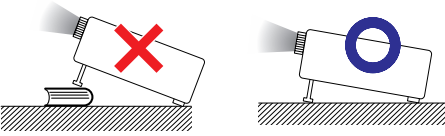

■ **購買投影機之後,在首次打開電源時,從通風 孔中可能會散發出淡淡的氣味。這是正常現 象,並非故障。在投影機經過一段時間使用之 後,這種氣味就會消失。**

#### **在高山等海拔甚高之處使用本投影機時(在 海拔約為1,500公尺[4,900英尺]或更高的地 方)**

■ **在空氣稀薄之高海拔地區使用本投影機時,請 將"風扇模式"設置為"高"。否則會影響光 學系統之使用壽命。**

#### **關於投影機放置在高處部位的警告**

■ 當投影機放置在高處部位時, **必須注意小心地 固定,防止投影機跌落造成人身傷害事故。**

#### **勿使投影機遭受強烈沖擊和(或)震動。**

■ **要保護鏡頭,勿使其表面受到碰撞或損傷。**

#### **須偶爾讓眼睛休息一下。**

■ **長時間連續觀看投影屏幕會使眼睛疲勞。請務 必讓眼睛偶爾休息一下。**

#### **避免置於溫度極高之處。**

- **投影機的工作溫度為**+5°C**∼**+35°C**(**41°F**∼** 95°F**)。**
- **投影機的存放溫度為** –20°C**∼**+60°C**(**–4°F**∼** 140°F**)。**

#### **請勿堵塞排風口和進風口。**

- 排風口與最靠近的牆或物體之間至少應留出30 **厘米(**11 13/16 **英寸)的距離。**
- **請務必確認進風口和排風口未被堵塞。**
- 如果冷卻風扇出現故障,那麼保護電路就會自 **動使投影機進入待機模式,防止造成過熱損 壞。這並不表明有故障。(參閱第[55](#page-58-0)和[56](#page-59-0)頁) 請從牆上插座中拔出投影機的電源線,並至少 等待**10**分鐘。將投影機放置於進風口與排風口 不受阻擋的地方,然後重新插上電源線、並打 開投影機。這樣就會使投影機恢復到正常運行 狀態。**

<span id="page-12-0"></span>■ **在關閉投影機電源時,冷卻風扇會繼續運行一 段時間以降低內部溫度。請在冷卻風扇停止轉 動之後再拔出電源線插頭。根據環境情況和內 部溫度不同,冷卻風扇的運行時間也會不同。**

#### **關於使用本投影機之注意事項**

- **在使用本投影機時,務必不能使其遭受強烈衝 擊和**/**或振動,否則會使之損壞。需特別注意保 護鏡頭。在搬移投影機之前,請務必先將電源 插頭從電源插座中拔出,並將連接到本機之其 他所有電線全部卸下。**
- **切勿抓握鏡頭來搬運投影機。**
- **在存放投影機時,請重新將鏡頭蓋蓋好。 (參閱第[12](#page-15-0)頁)**
- 勿使投影機受到陽光直射或將其置於熱源**沂 旁,否則會使機殼顏色改變或導致塑膠蓋子變 形。**

#### **其他連接的設備**

- **當要將電腦或其他音像設備連接到投影機上 時,請先從交流電源插座中拔出投影機的電源 線,關閉要連接的設備的電源,然後再進行連 接。**
- **有關如何進行連接的事項,請參閱投影機和將 要連接的設備的使用說明書。**

#### **在其他國家使用本投影機**

■ **使用投影機所在的地區或國家不同,電源電壓 和插頭形狀可能會有不同。在海外使用本投影 機時,請務必根據所在國家選用合適的電源 線。**

**入 門**

#### **溫度監視功能**

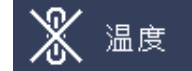

■ 如果由於安裝問題或通風口堵塞而使投影機變得 **過熱," "和" "就會在圖像的左下 角點亮。如果溫度繼續上升,那麼燈泡將會關 閉,投影機上的溫度警告指示燈就會閃爍,經過** 90**秒鐘的冷卻時間之後,投影機就會進入待機模 式。詳情請參閱第[55](#page-58-0) 頁"保養指示燈"一節。**

- **冷卻風扇調節內部溫度,其運行是自動控制 的。在投影機運行時,由於風扇速度變化,風 扇的聲音可能會有變化。這並不表示有故障。**
- **當正在投影時或冷卻風扇正在轉動時,請勿拔 出電源線。由於冷卻風扇停轉,會導致內部溫 度升高,由此可能引起損壞。**

## <span id="page-13-0"></span>**如何讀取PDF使用說明書**

#### **CD-ROM光盤中包含有用幾種語言編寫的PDF格式使用說明書。為利用這些使用說明書, 須在電腦(Windows®或Macintosh®)上安裝Adobe® Reader®軟件。**

**請從國際互聯網(**http://www.adobe.com**)上下載**Adobe**®** Reader**®軟件。**

#### **讀取PDF使用說明書**

#### **對Windows®︰**

- 1 **將**CD-ROM**光盤插入光盤驅動器中。**
- 2 **雙擊"我的電腦"圖標。**
- 3 **雙擊"光盤"驅動器。**
- 4 **當您想瀏覽使用說明書時**
	- 1) **雙擊"**MANUALS**"文件夾。**
	- 2) **雙擊想要觀看的語言(文件夾名)。**
	- 3) **雙擊"**67L\_**"**pdf**文件,來讀取投影機的 使用說明書。**

#### **當您想瀏覽設定指南時**

- 1) **雙擊"**SETUP**"文件夾。**
- 2) **雙擊想要觀看的語言(文件夾名)。**
- 3) **雙擊"**S\_67L\_**"**pdf**文件,來讀取"設定 指南"。**

#### **對Macintosh®︰**

- 1 **將**CD-ROM**光盤插入光盤驅動器中。**
- 2 **雙擊"光盤"驅動器。**
- 3 **當您想瀏覽使用說明書時**
	- 1) **雙擊"**MANUALS**"文件夾。**
	- 2) **雙擊想要觀看的語言(文件夾名)。**
	- 3) **雙擊"**67L\_**"**pdf**文件,來讀取投影機的 使用說明書。**

#### **當您想瀏覽設定指南時**

- 1) **雙擊"**SETUP**"文件夾。**
- 2) **雙擊想要觀看的語言(文件夾名)。**
- 3) **雙擊"**S\_67L\_**"**pdf**文件,來讀取"設定 指南"。**

## $\mathbb{Q}$ i

• 如果雙擊鼠標不能打開所需的pdf文件,那麼請先啟動Adobe® Reader®軟件,然後用"文件"、"打 開"選擇表來指定所需的文件。

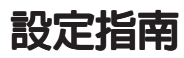

#### **請參考附送CD-ROM中的設定指南獲取詳情。**

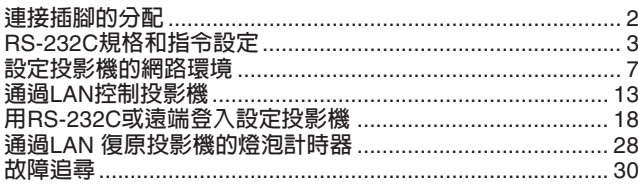

## <span id="page-14-0"></span>**附件**

### **隨機附件**

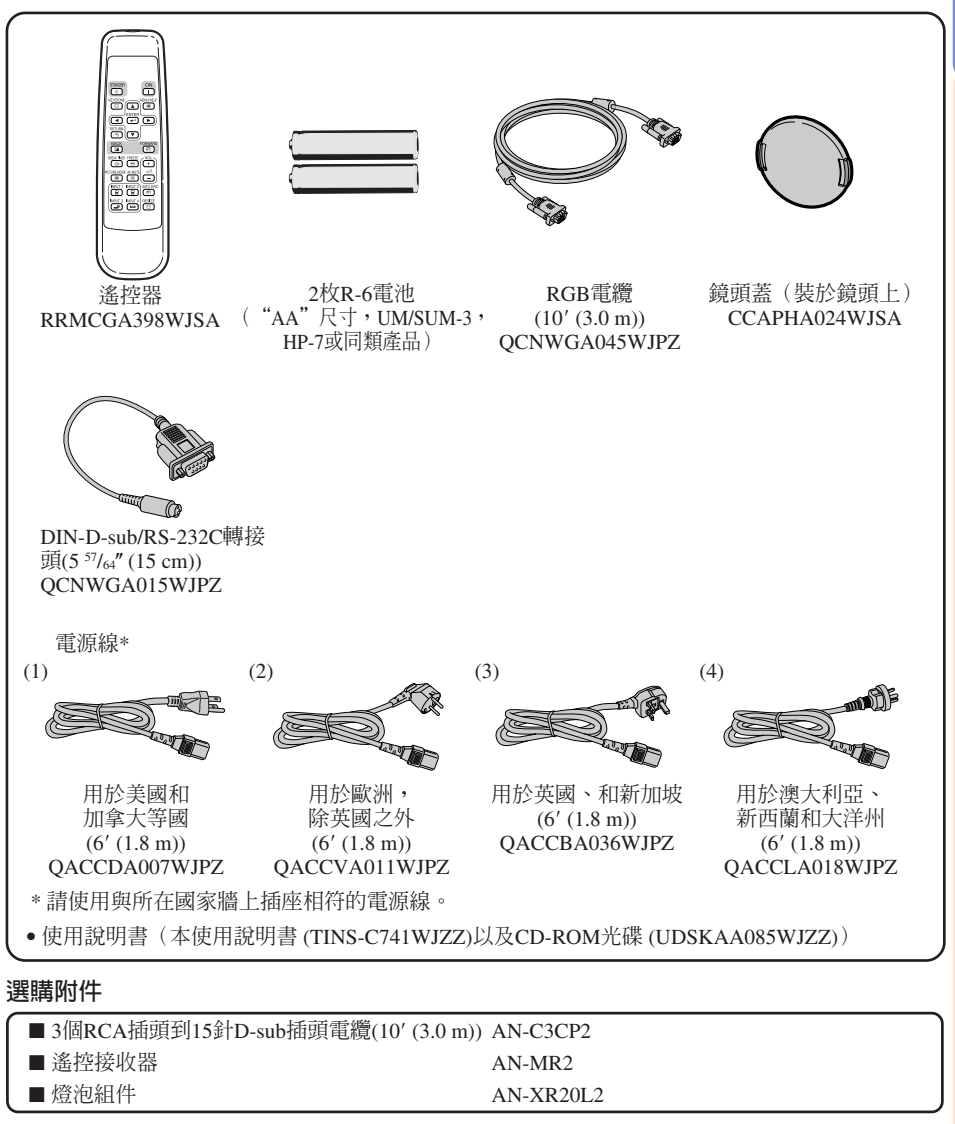

当人

• 在某些地區可能買不到某些選購附件。請與就近SHARP公司授權的投影機經銷商或服務中心接洽。

## <span id="page-15-0"></span>**部件名稱與功能**

■ 中的數字是本說明書中解釋該主題的主要頁碼。

### **投影機**

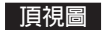

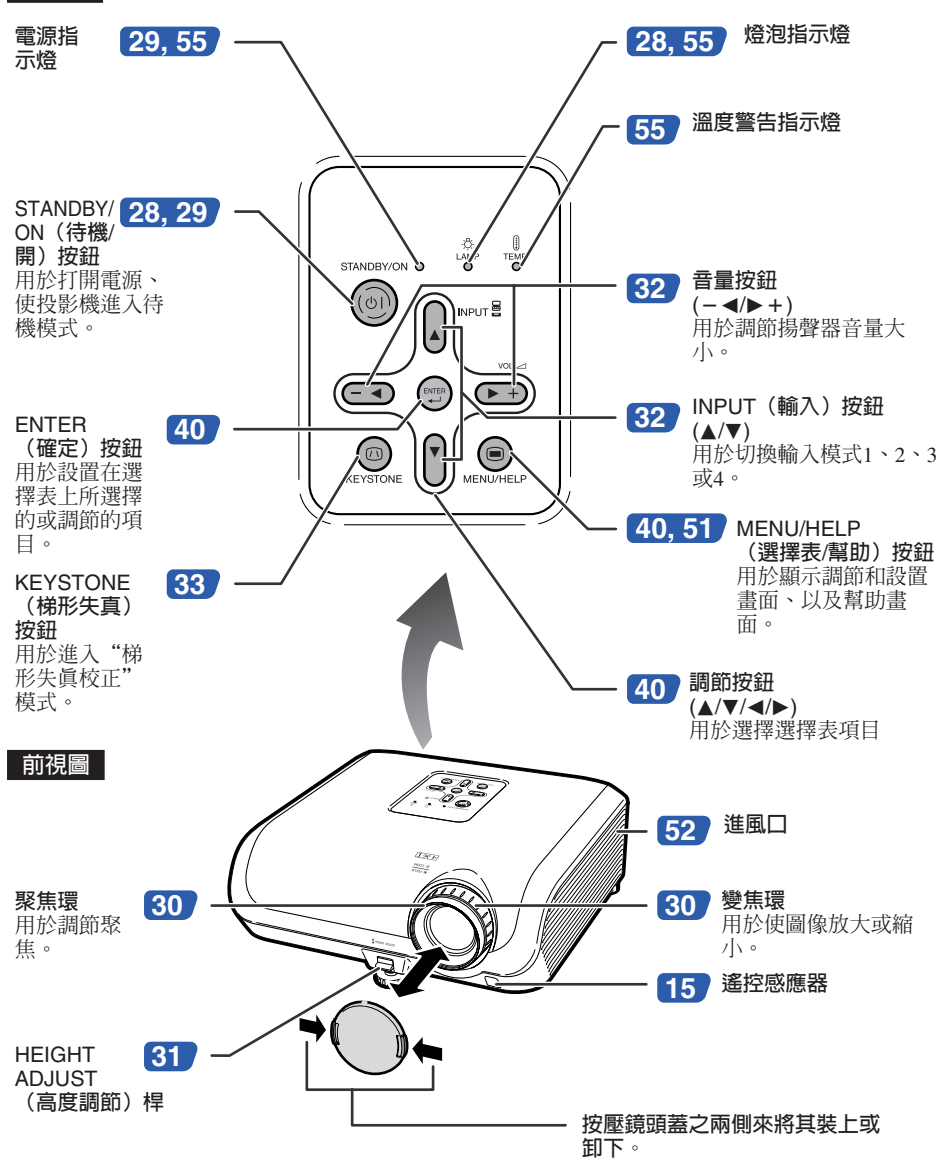

#### <span id="page-16-0"></span>**■ 中的數字是本說明書中解釋該主題的主要頁碼。**

### **後視圖**

**端子 參閱第 [21](#page-24-0)頁"**INPUT**(輸入)端子與可連接的主要設備"。**

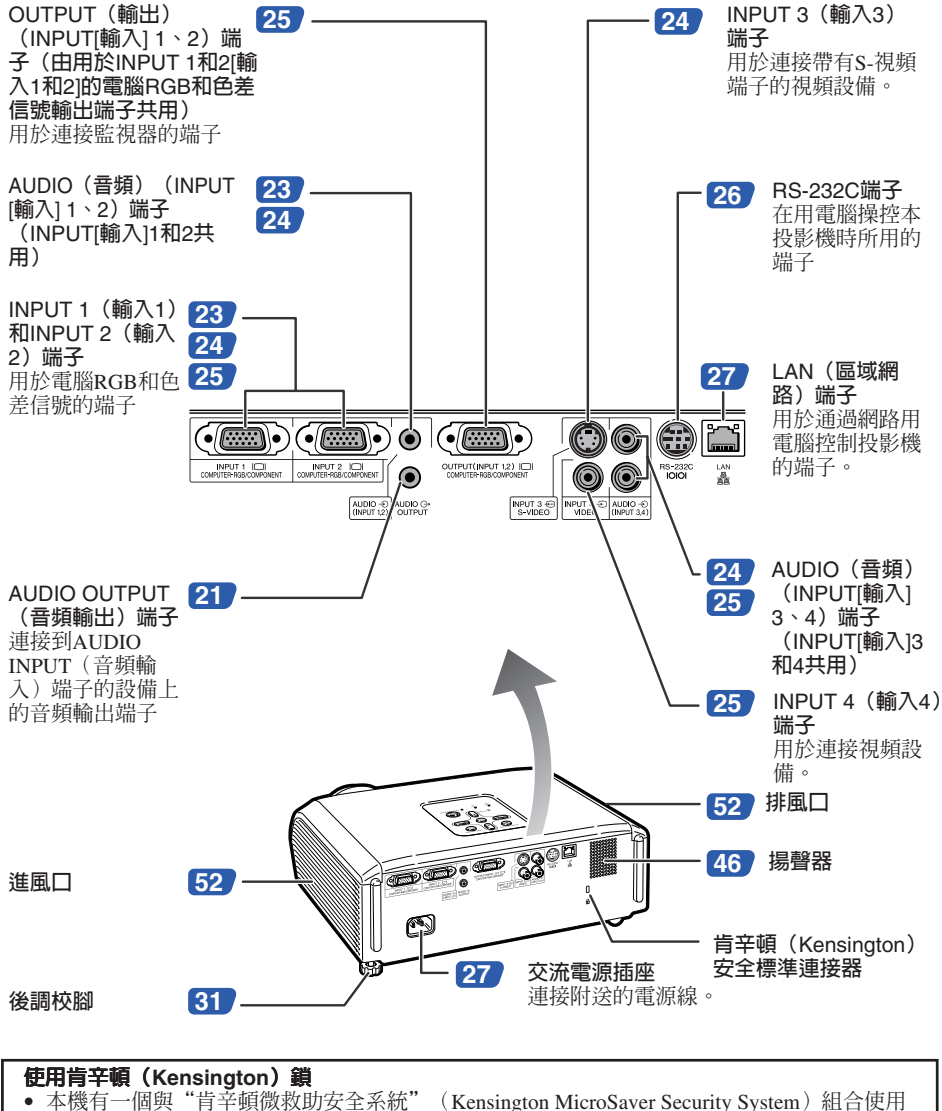

請參閱隨同該系統一起提供的信息。

的肯辛頓(Kensington)安全標準連接器。 關於使用該系統來確保投影機安全的使用說明,

**入 門**

## <span id="page-17-0"></span>**部件名稱與功能(續)**

■ 中的數字是本說明書中解釋該主題的主要頁碼。

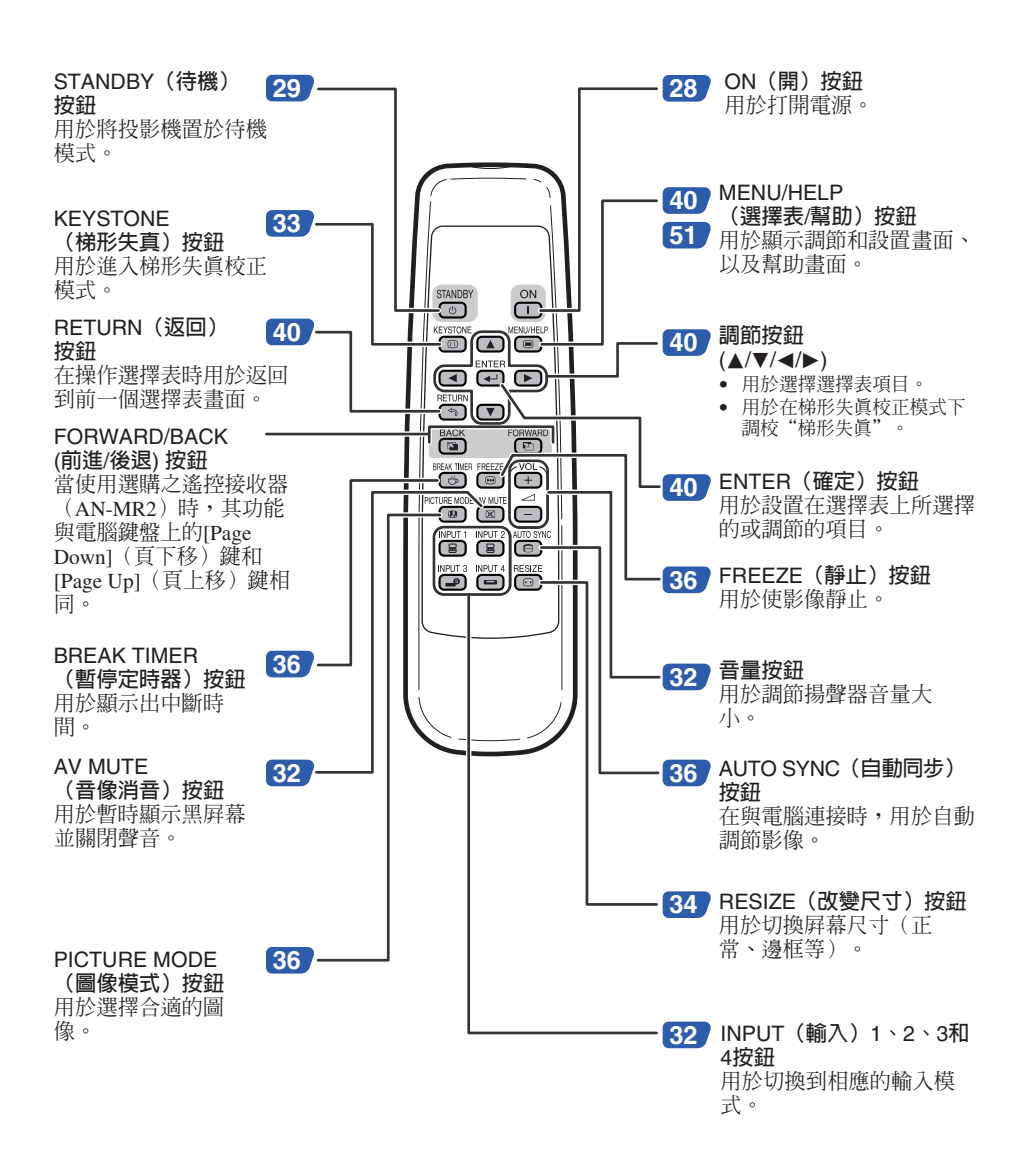

<span id="page-18-0"></span>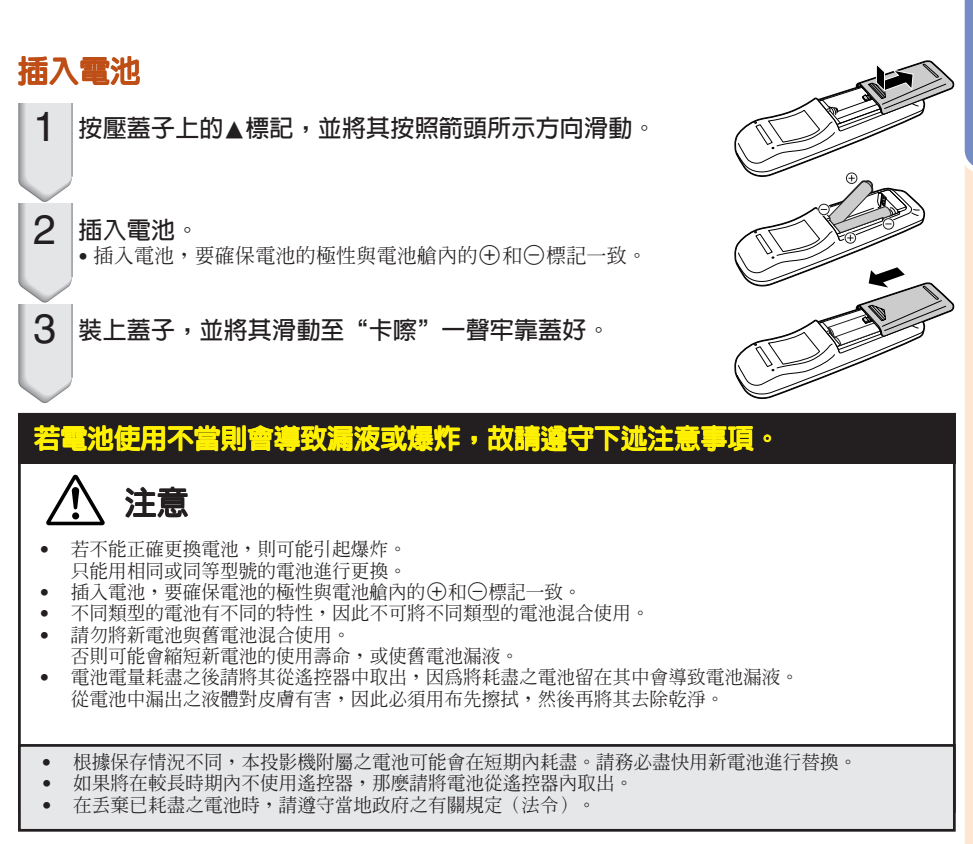

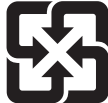

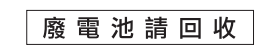

### **遙控器的有效范圍**

**在如圖所示的范圍內,可用遙控器來控制投影 機。**

------------

### **Ai**

• 從遙控器發射的信號能從屏幕上反射回來,以 便操作。但信號的有效距離可能會由於屏幕材 料不同而有所不同。

#### **在使用遙控器時**

- 務必不能使遙控器跌落、或將其置於潮濕或 高溫之處。
- 在熒光燈下遙控器可能會產生故障。如果出 現這種情況,那麼請將投影機從熒光燈附近 移開。

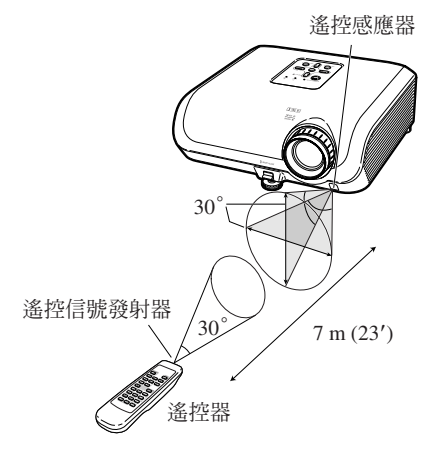

**入 門**

<span id="page-19-0"></span>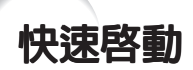

**本節對基本操作進行說明(投影機與電腦連接)。詳情請參閱下面對於各步驟進行說明的頁碼。**

**設置與投射**

**本節舉例說明投影機與電腦的連接。**

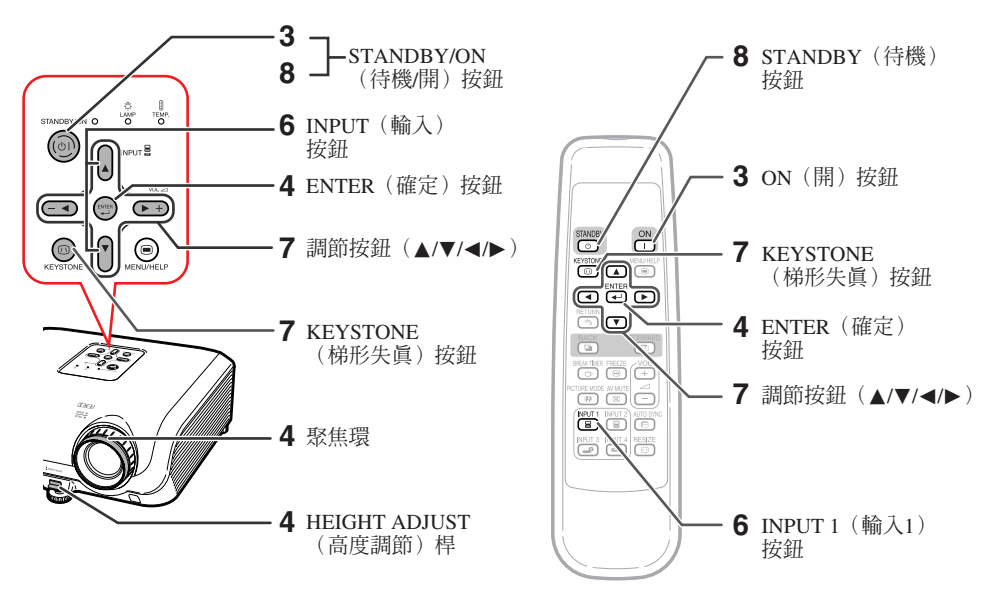

### **1. 將投影機面朝牆或屏幕放置** \_\_\_\_\_\_\_\_\_\_\_\_\_\_\_\_\_\_\_\_→第[18](#page-21-0)頁

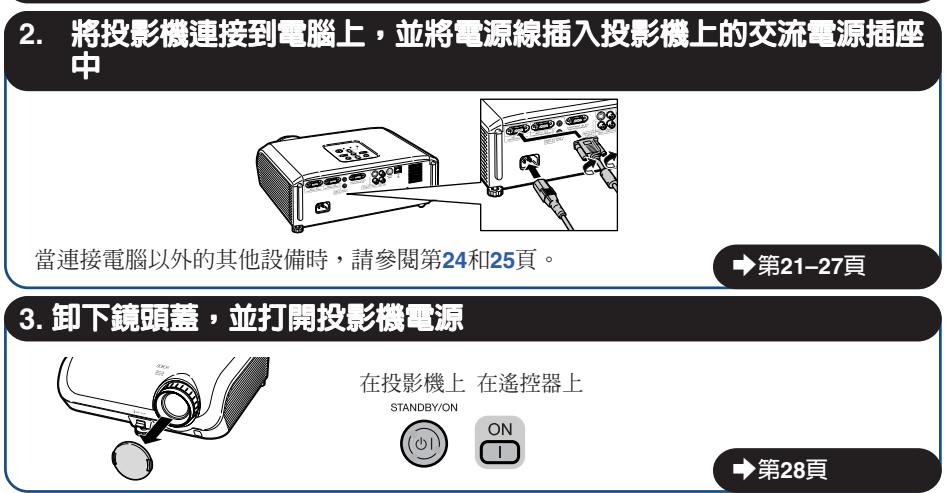

### **4. 用設置指南來調節投射的影像**

1 **打開投影機電源之後,就會顯示出設置指南。**(**當"設置指南"設置為"開"時。參閱第 [45](#page-48-0)頁**)

2 **按照設置指南中的步驟,調節聚焦、屏幕尺寸、以及高度(角度)。**

 $3$  在調節聚焦、高度和畫面尺寸之後,請按☞ENTER(確定)來結束設置指南。

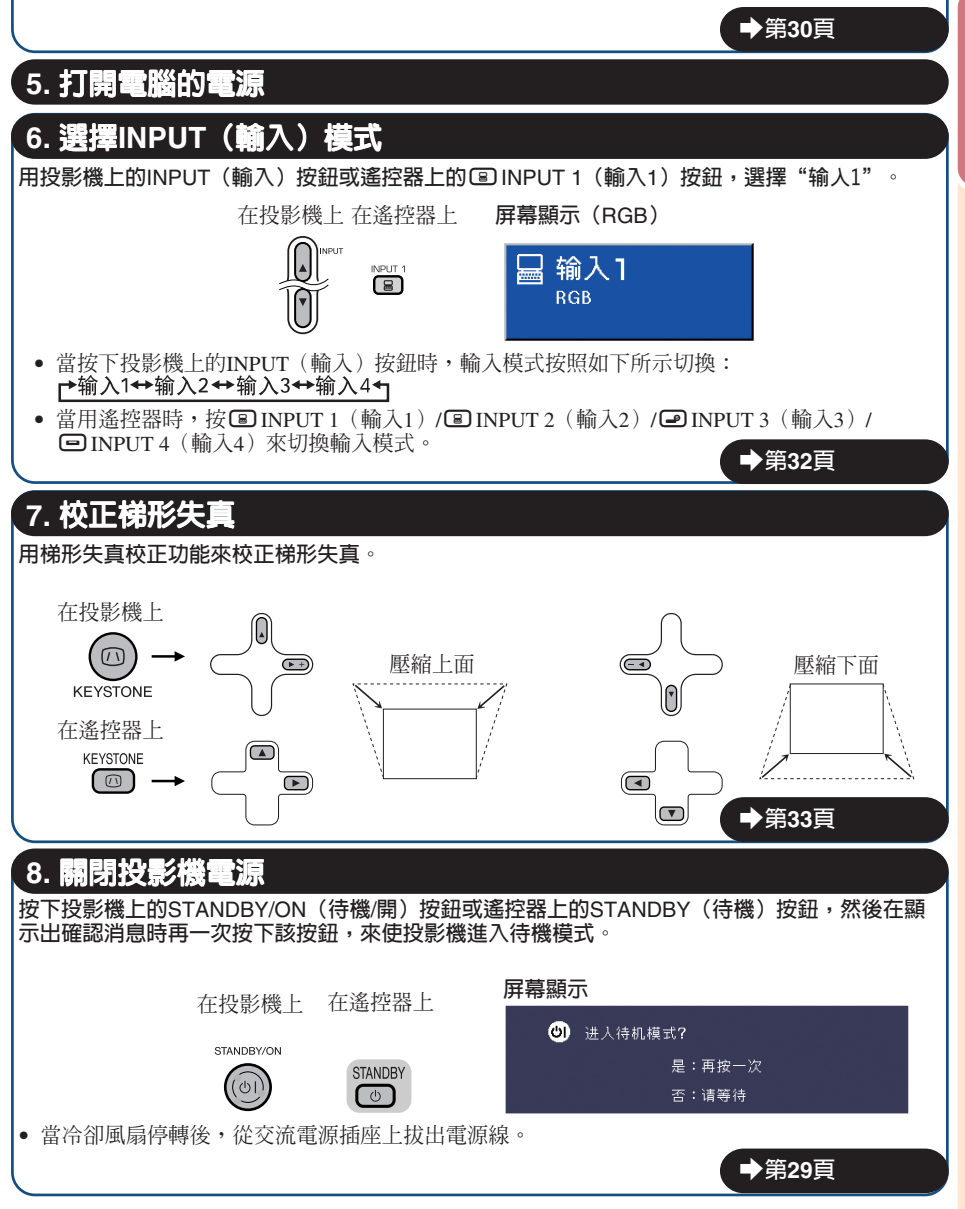

<span id="page-21-0"></span>**設置投影機**

### **設置投影機**

**為獲得最佳影像,請將投影機置於與屏幕垂直的位置,投影機的擱腳要放在水平且平坦之處。這樣 設置,就不再需要進行梯形失真校正,並得到最佳之影像品質。(參閱第[33](#page-36-0)頁)**

### **標準設置(前面投射)**

■ 根據想要的圖像尺寸,將投影機放置在離開投射屏幕所需距離的地 **方。(參閱第[20](#page-23-0)頁)**

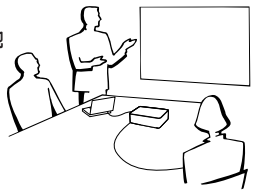

**標準設置舉例**

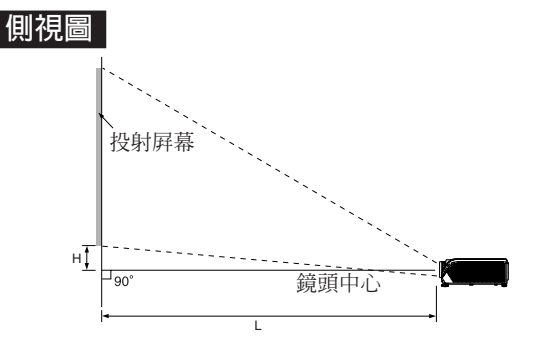

### 图註

• 關於"屏幕尺寸和投射距離"的其他資訊,請參閱第 **[20](#page-23-0)** 頁。

### **安裝於天花板上時的設置**

- 如果安裝於天花板上,那麼建議使用選購之 SHARP **天花板安裝托架。在安裝投影機之 前,請與就近**SHARP**授權之投影機經銷商或 服務中心接洽,以獲取所推薦之天花板安裝 托架(單獨出售)。**
	- AN-XRCM30**天花板安裝托架(適用於美 國)。**
	- AN-60KT **天花板安裝托架,相應之**AN-TK201**與**AN-TK202**延長管(用於美國之外 的國家)。**
- **在"投影模式"中設置"天花板+ 前面"來反 轉影像。關於本功能之使用方法,請參閱第 [45](#page-48-0)頁。**

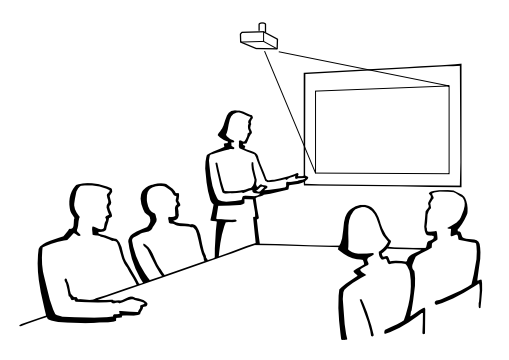

### <span id="page-22-0"></span>**投影模式**

**投影機可使用下圖所示**4 **種投影模式中之任意一種。請選擇最符合所用的投射設置之模式。(可以在 "屏幕調節"選擇表中設置"投影"模式。請參閱第 [45](#page-48-0)頁。)**

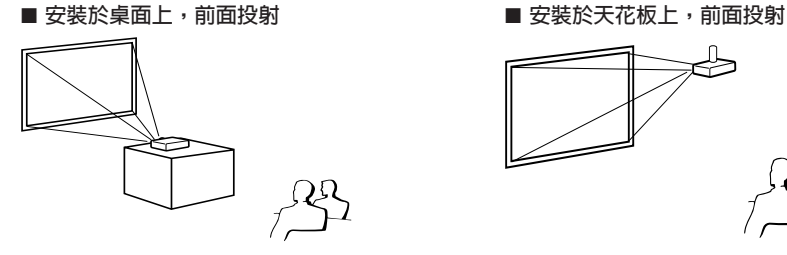

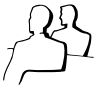

**選擇表項目**➞ **"正常"**

■ **安裝於桌面上,後面投射 (使用半透明屏幕)**

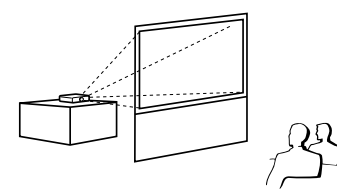

- 
- **選擇表項目**➞**"天花板 + 前面"**
- **安裝於天花板上,後面投射 (使用半透明屏幕)**

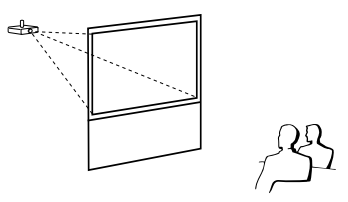

**選擇表項目**➞**"后面" 選擇表項目**➞**"天花板+后面"**

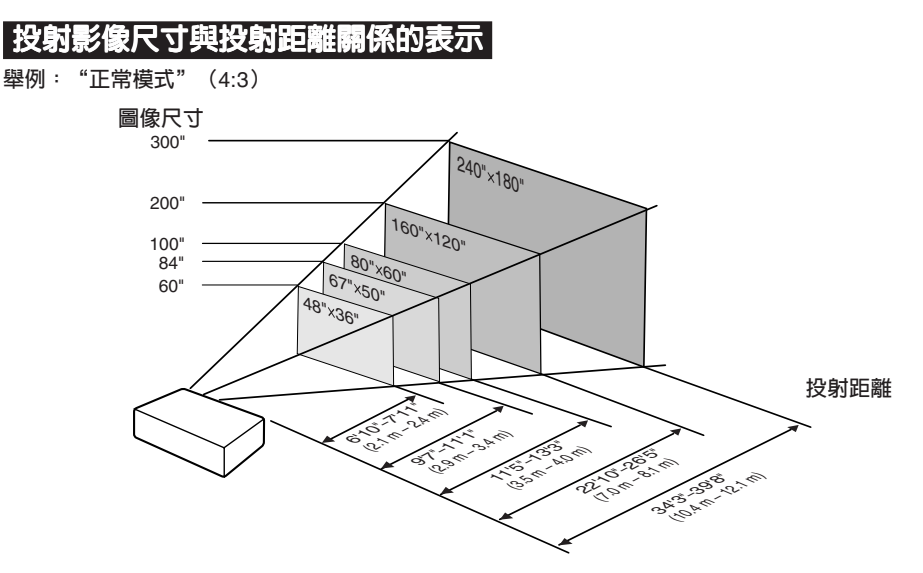

## <span id="page-23-0"></span>**設置投影機(續)**

### **屏幕尺寸和投射距離**

### **NORMAL(正常)模式(4:3)**

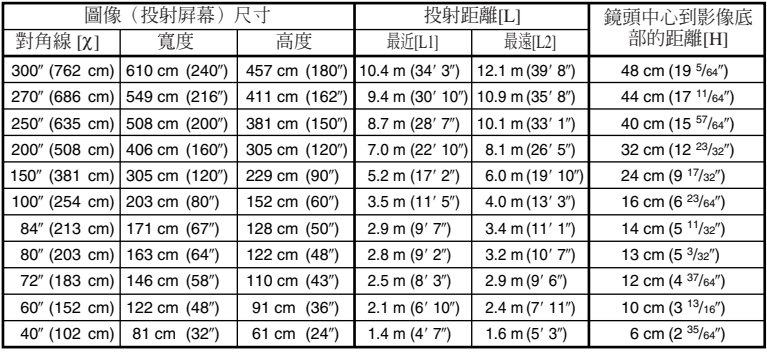

 $\chi$ : 圖像尺寸(對角線) (英寸/cm) L: 投射距離(m/英尺) L1: 最短投射距離(m/英尺) L2: 最長投射距離 (m/英尺) H: 鏡頭中心到影像底部的距離(cm/英寸) 用於計算圖像尺寸與投射距離的公式

 $[m/cm]$ L1 (m) =  $0.03482$ χ L2 (m) =  $0.04029\chi$  $H$  (cm) = 0.16151χ [**英尺**/**英寸**] L1 (英尺) = 0.03482χ / 0.3048 L2 (英尺) = 0.04029χ / 0.3048  $H (\frac{\pi}{2}) = 0.16151\frac{\pi}{2}$  / 2.54

### **伸展模式(16:9)**

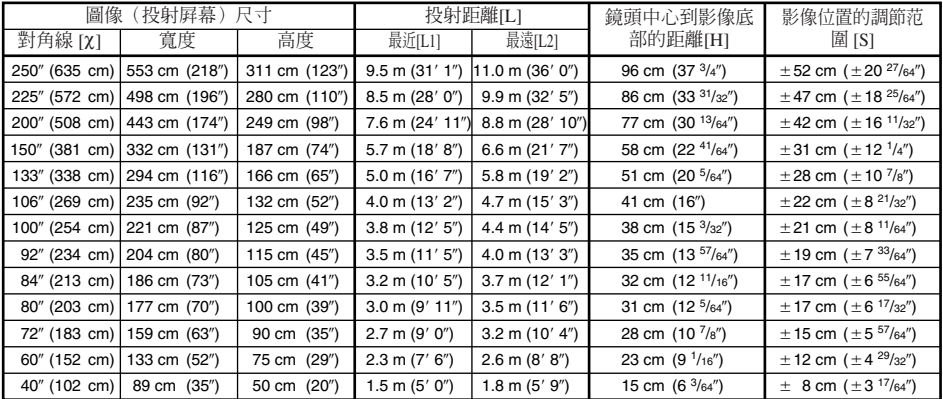

 $\chi$ : 圖像尺寸(對角線)(英寸/cm) L: 投射距離(m/英尺) L1: 最短投射距離(m/英尺) L1: 最是投射距離 (m/英尺) H: 鏡頭中心到影像底部的距離(cm/英寸) S: 影像位置的可調范圍(cm/英寸) 參閱第**[44](#page-47-0)**頁。

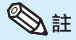

• 關於"投射距離[L]"和"鏡頭中心到影像底部的距離[H]",請參閱第**[18](#page-21-0)** 頁。

• 上圖中的值允許有一個誤差餘量。

#### 用於計算圖像尺寸與投射距離的公式 [m/cm] L1 (m) =  $0.03794$ χ L2 (m) =  $0.04389\chi$  $H$  (cm) = 0.3835χ [**英尺**/**英寸**]

L1 (英尺) = 0.03794χ / 0.3048 L2 (英尺) = 0.04389χ / 0.3048  $H (\frac{\pi}{2}) = 0.3835\gamma / 2.54$ S (cm) =  $\pm$ 0.20754χ S (英寸) = ±0.20754χ / 2.54 ------

<span id="page-24-0"></span>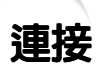

### **INPUT(輸入)端子與可連接的主要設備**

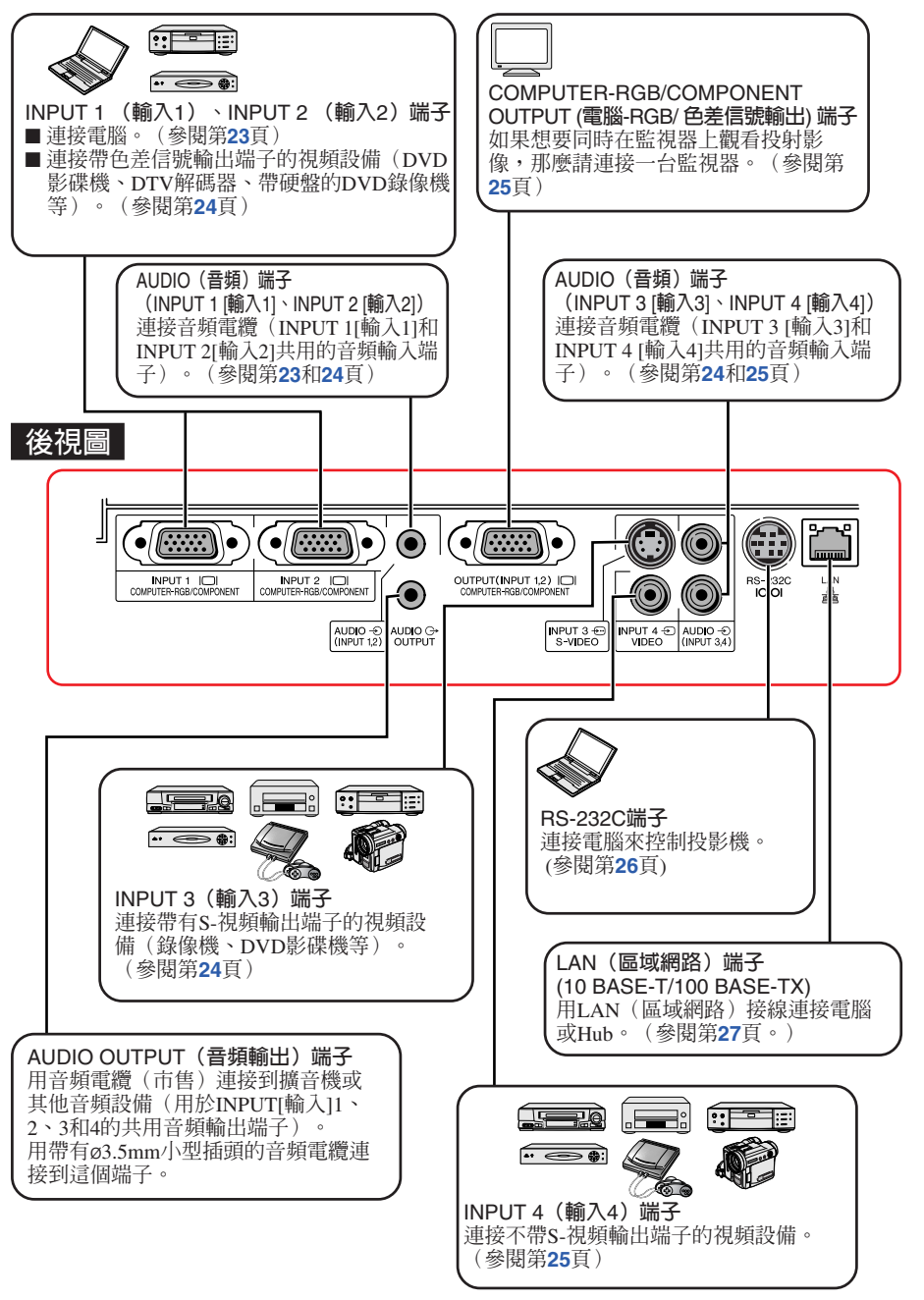

## <span id="page-25-0"></span>**用於連接的電纜的例子**

• 關於連接和電纜的更多詳情,請參閱所連接設備的使用說明書。

• 可能還需要未在下面列出來的其他電纜或連接插頭。

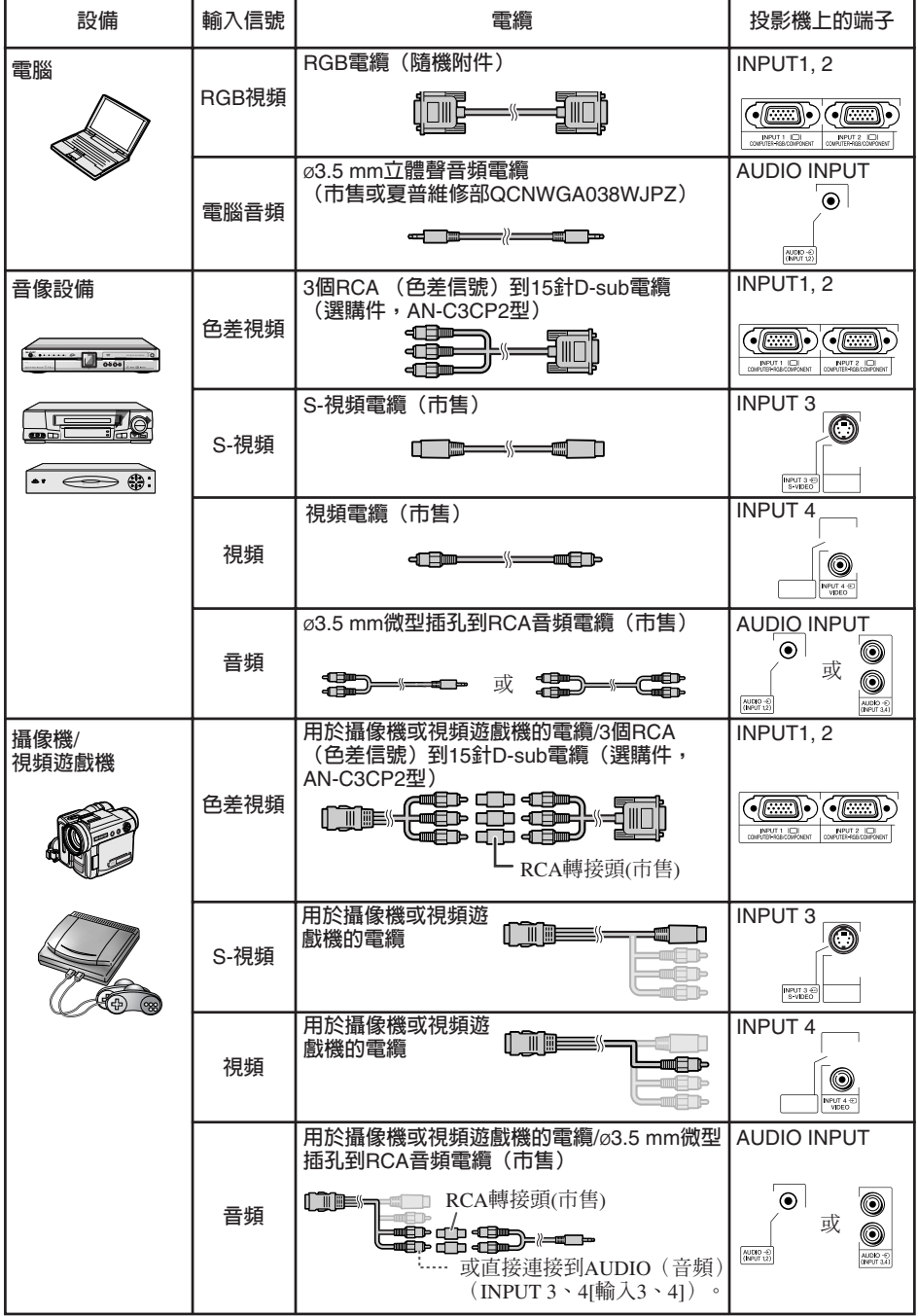

## <span id="page-26-0"></span>**連接到電腦**

#### **在連接之前,請務必從交流電源插座中拔出投影機的電源線,並關閉要連接設備的電源。在完成全 部連接之後,先打開投影機電源,然後打開其他設備的電源。在與電腦連接時,請務必在完成全部 連接之後才最後打開電腦的電源。**

**在連接之前,請務必閱讀要連接設備的使用說明書。**

![](_page_26_Picture_3.jpeg)

\* 在使用ø3.5 mm單聲道音頻電纜時,其音量為使用ø3.5 mm立體聲音頻電纜時的一半。

▧ 鮭

- 關於與本投影機兼容的電腦信號清單,請參閱第**[60](#page-63-0)**頁"電腦兼容性圖表"。如果使用未在表中列舉的 電腦信號,那麼可能會使某些功能失效。
- 使用某些Macintosh(蘋果)電腦時,可能會需要Macintosh適配器。請與就近Macintosh(蘋果)電腦 經銷商接洽。
- **取決於所用的電腦,如果電腦上的外部輸出端口沒有打開,那麼有可能不能投射影像。(例如,使用** SHARP**筆記本電腦時,需要同時按下"**Fn**"和"**F5**"鍵)。**請參閱電腦使用說明書上的有關說明, 來打開電腦上的外部輸出端口。

**連 接**

## <span id="page-27-0"></span>**連接到視頻設備**

**投影機配備了支持色差視頻、**S-**視頻、以及視頻信號的輸入端子。請參閱下圖連接影音設備。 按照色差信號、**S-**視頻信號和視頻信號的順序,越排在前面的信號其影像質量越高。如果音頻**/**視頻 設備上有色差信號輸出端子,那麼請使用投影機上的**COMPUTER/COMPONENT(**電腦**/**色差信號**)**端 子**(INPUT1**或**INPUT2)(**輸入**1**或輸入**2)**來連接視頻。**

#### **使用3個RCA(色差信號)到15針D-sub電纜時(輸入1或輸入2)**

到音頻輸出端子

![](_page_27_Figure_4.jpeg)

#### **使用S-視頻電纜時(輸入3)**

到音頻輸出端子

![](_page_27_Figure_7.jpeg)

#### <span id="page-28-0"></span>**使用複合視頻電纜時(輸入4)**

到音頻輸出端子

![](_page_28_Figure_2.jpeg)

## **用RGB輸入端子連接到監視器**

**使用兩套**RGB**電纜,可以同時在投影機和一台單獨的監視器上顯示電腦影像。**

![](_page_28_Figure_5.jpeg)

• 進行此連接時,需要另一條RGB電纜(市售)。

## <span id="page-29-0"></span>**用電腦來控制投影機**

**用**DIN-D-sub RS-232C**轉接頭和一條**RS-232C**串行控制電纜(交叉型,市售)將投影機上的**RS-232C**端子連接到電腦時,就可以用電腦來操控投影機並檢查投影機的狀態。有關詳情,請參閱所提 供**CD-ROM**中的"設定指南"。**

**用RS-232C串行控制電纜和DIN-D-sub RS-232C轉接頭連接到電腦時**

![](_page_29_Figure_3.jpeg)

- 如果未能正確設置電腦端子,那麼RS-232C功能可能不能操作。詳情請參閱電腦之使用說明書。
- 有關"RS-232C規格和指令設定",請參閱所提供CD-ROM中"設定指南"的第**3**頁。

■資料

- 請勿將RS-232C電纜連接到除了電腦上的RS-232C端子之外的其他端口,否則可能會損壞電腦或投影 機。
- 在打開著電源之時,請勿將RS-232C 串行控制電纜連接到電腦或從電腦上卸下,否則可能會損壞電 腦。

#### <span id="page-30-0"></span>**用LAN(區域網路)接線連接到LAN(區域網路)端子時**

![](_page_30_Figure_1.jpeg)

**Ail** 

- 連接到集線器時,請使用5類 (CAT.5) 直連線(商店有售)。
- 連接到電腦時,請使用5類 (CAT.5) 雙絞線(商店有售)。

![](_page_30_Picture_5.jpeg)

**將附送的電源線插入到投影機後面的交流 電源插座中。然後插入到交流電源插座 中。**

![](_page_30_Picture_7.jpeg)

## <span id="page-31-0"></span>**打開或關閉投影機電源**

### **打開投影機電源**

**請注意,在進行如下所示操作之前,需要 先完成到外部設備和電源插座之連接。 (參閱第 [23](#page-26-0)到 [27](#page-30-0)頁)**

#### **卸下鏡頭蓋,並按下投影機上的** S**STANDBY/ON(待機/開)按鈕,或遙 控器上的**f**ON(開)按鈕。**

• 當設置了"系統鎖"時,就會顯示出密碼輸入框。 加果要取消密碼設定,那麼請先輸入已經設置的密 碼。詳情請參閱第 **[47](#page-50-0)**頁**。**

![](_page_31_Picture_5.jpeg)

• 關於燈泡指示燈 燈泡指示燈點亮,指示出燈泡的狀態。 綠色: 燈泡點亮。 綠色閃爍**:** 燈泡正在預熱或關閉。 紅色**:** 燈泡不正常地關閉或燈泡應該更換。 •當在投影機上進行切換時,在燈泡剛點亮後的

---------

- 瞬間,影像可能會輕微閃爍。這是正常的運 行,因為燈泡控制電路正在穩定燈泡的輸出特 性。不應認為這是不正常的運行。
- 如果投影機被置於待機模式,接著又立即再次 將其打開,那麼燈泡可能需等待一些時間之後 才開始投射。

### **】資料**

• 本機出廠時設置的默認語言是英語。如果想要 將屏幕顯示更改為另一種語言,那麼請按照第 **[45](#page-48-0)**頁所述步驟重新設置語言。

![](_page_31_Figure_11.jpeg)

<span id="page-32-0"></span>![](_page_32_Figure_0.jpeg)

正在终止。请等待。

#### 音料

• 當正在投影時或冷卻風扇正在轉動時,請勿拔 出電源線。由於冷卻風扇停轉,會導致內部溫 度升高,由此可能引起損壞。

**基 本 操 作**

<span id="page-33-0"></span>![](_page_33_Picture_0.jpeg)

#### **‡HEIGHT ADJUST 關於設置指南 在打開投影機電源之後,就會顯示出** 1 **設置指南來幫助您設置投影機。** 1  $\overline{2}$  $\leftarrow$  ENTER  $4 \overline{\smash{3}}$ **⊕ZOOM 引導項目** 1 FOCUS(聚焦) 2 HEIGHT ADJUST(高度調節) 3 ZOOM(變焦) **按**T **ENTER(確定),來退出設置指南 畫面。** ▧ • 設置指南畫面自動按照如下順序以高亮來顯示 項目:  $\bigcirc_{\mathsf{new}}^{\mathbb{U}}$ LAMP STANDBY/ON O 1 FOCUS → 2 HEIGHT ADJUST  $(\circ)$ )<br>INPUT **B** ြူ  $-4$  ENTER  $\leftarrow$  3.700M  $\leftarrow$ 但是,可以調節聚焦、高度(角度)、或變 焦,無視以高亮顯示的項目。 ⊝ ENTER  $\sqrt{2}$ ● 如果不希望下一次冉顯示出設置指南,那麼請 將"菜单"- "屏幕调节"- "设置指南" 設置 KEYSTONE F ◉ 按鈕 為"關"。(參閱第**[45](#page-48-0)**頁)  $145<sup>2</sup>$

### **調節投射影像**

### **1 調節聚焦**

**可用投影機上的聚焦環來調節聚焦。**

**一邊觀看投射的影像,一邊轉動聚焦環調 節聚焦。**

### **2 調節畫面尺寸**

**可用投影機上的變焦環來調節畫面尺 寸。**

**旋轉變焦環,來放大或縮小畫面尺寸。**

#### **設置指南畫面**

![](_page_33_Picture_10.jpeg)

![](_page_33_Figure_11.jpeg)

### <span id="page-34-0"></span>**3 調節高度**

1

2

**可用投影機前面和後面的調校腳來調 節投影機的高度。**

**當屏幕比投影機更高時,可調節投影 機來使投射的影像更高。**

![](_page_34_Figure_3.jpeg)

3 **調節後調校腳,使投影機處於水平 位置。** • 投影機可在標準位置的±1 度范圍內調

≑∄ ו

節。

**調節)桿上鬆開。**

**機,以調節其高度。**

角度。

• 在調節投影機的高度時,會出現梯形失真。請 按照梯形失真校正所述之步驟來校正失真。 (參閱第 **[33](#page-36-0)**和 **[44](#page-47-0)**頁)

![](_page_34_Figure_7.jpeg)

- 當前調校腳伸出時,請勿在投影機上施加太大 的壓力。
- 在放下投影機時要小心,不要將手指夾在調校 腳和投影機之間。
- 在抬高或搬動投影機時,須牢牢地握住投影 機。
- 請勿握住鏡頭部份。

![](_page_34_Picture_12.jpeg)

### <span id="page-35-0"></span>**切換輸入模式**

**選擇適合於所連接的設備的輸入模 式。**

**按遙控器上的**C **INPUT 1(輸入1)、** C**INPUT 2(輸入2)、**DI**NPUT 3(輸 入3)或**E**INPUT 4(輸入4),來選擇輸 入模式。**

• 當按下投影機上的INPUT(輸入) (A/V)時,輸 入模式按照如下順序切換:

┢输入1↔输入2↔输入3↔输入4←

. • 當 "自动搜寻" 設置為 "开" 時,投影機上的<br>INPUT(輸入)(▲/▼)就當作自動搜尋按鈕使 用。(參閱第 **[46](#page-49-0)**頁)

### **調節音量**

按遙控器上的□/E 或投影機上的 -</ Qk**,來調節音量。**

### **SE**

- 按□/- <會使音量減小。
- 按「一) /▶ + 會使音量增大。
- 當投影機連接到外部設備時,外部設備的音量 根據投影機的音量而改變。在打開或關閉投影 機電源時或改變輸入信號時,請將投影機的音 量調節到最小。
- 當投影機連接到外部設備而又不想從投影機上 的揚聲器來輸出聲音時,請將"投影调节"選 擇表中的"扬声器"設置為"关"。(參閱第 **[46](#page-49-0)**頁)

### **暫時顯示黑屏並關閉聲音**

**按遙控器上的**M **AV MUTE (音像消 音),來暫時顯示出黑屏幕、並將聲音關 閉。**

**Air** • 再按一次图AV MUTE(音像消音),就會重新

- **屏幕顯示**
- 恢復投射影像。

![](_page_35_Picture_19.jpeg)

![](_page_35_Picture_20.jpeg)

![](_page_35_Picture_21.jpeg)

![](_page_35_Picture_22.jpeg)

![](_page_35_Picture_23.jpeg)

<span id="page-36-0"></span>![](_page_36_Figure_0.jpeg)

**當影像從屏幕的頂部或底部與屏幕成某 角度向屏幕投射時,投射的影像就會出現 梯形失真。用於校正梯形失真的功能,稱 作梯形失真校正。**

![](_page_36_Figure_2.jpeg)

• 也可用投影機上的© KEYSTONE (梯形 失真)按鈕,來顯示出梯形失真校正模 式的屏幕顯示。

- 2 按▲/▶ 或◀/▼ ,來調節梯形失真校 **正。**
	- 也可用投影機上的調節按鈕來調節梯形 失真校正。

![](_page_36_Figure_6.jpeg)

![](_page_36_Figure_7.jpeg)

#### **關於自動梯形失真校正**

• 投影機自動檢測出傾斜情況,自動梯形失真校 正功能就會自動地校正梯形失真。

![](_page_36_Figure_10.jpeg)

▼屛幕顯示(梯形失真校正模式)

![](_page_36_Figure_12.jpeg)

### |資料

• 當用梯形失真校正功能來調節影像時,影像上 的直線和邊緣可能會出現鋸齒形狀。

### **Ai**

- 在某些情況下自動梯形失真校正功能有可能不 能很好地進行校正,例如,當屏幕傾斜時,溫 度極高或極低時,或變焦處於最大或最小狀態 時。在這些情況下,請按照步驟1到3,精細調 節梯形失真校正。
- 對於梯形失真校正模式,可以選擇"开"或  $6$  (參閱第 [44](#page-47-0)百)

**基 本 操 作**

### <span id="page-37-0"></span>**改變尺寸模式**

**電腦**

**利用本功能可修改或自己定義改變尺寸模式,使輸入影像更便於觀賞。根據輸入信號不同,可選擇 "正常"、"邊框"或"伸展"影像。**

**按**HRESIZE**(改變尺寸)。** • 關於在選擇表畫面上進行設置的方法,請參閱第 **[44](#page-47-0)**頁。

![](_page_37_Figure_4.jpeg)

RESIZE RESIZE (改變尺  $\cdot$  同 寸) 按鈕

![](_page_37_Picture_226.jpeg)

![](_page_37_Picture_227.jpeg)

**34**

<span id="page-38-0"></span>![](_page_38_Picture_0.jpeg)

#### • **輸入**540P**、**720P**或**1080I**信號時,"伸展"是固定模式。**

![](_page_38_Figure_2.jpeg)

\* 維持原來的寬高比、毫不截去任何部分的影像投射模式。

: 不能投射影像的被截去區域。

■■: 影像不包括在原來的信號中的區域。

**基 本 操 作**

## <span id="page-39-0"></span>**用遙控器操控**

![](_page_39_Figure_1.jpeg)

### **顯示和設置暫停定時器**

![](_page_39_Picture_3.jpeg)

![](_page_39_Picture_4.jpeg)

**在打開投影機電源之後,當檢測到輸入信 號時,自動同步功能就會起作用。 按**FAUTO SYNC**(自動同步),用自動 同步功能來手動調節。**

### ⇘註

• 當採用自動同步調節功能而未能獲得最佳影像 時,請使用幫助選擇表來進行手動調節。(參 閱第**[51](#page-54-0)**頁)

### **使活動影像靜止**

![](_page_39_Figure_9.jpeg)

### **選擇圖像模式**

**可為投影機選擇合適的圖像模式,例 如電影或視頻遊戲。**

#### **按**G**PICTURE MODE(圖像模式)。**

• 用當按下GPICTURE MODE(圖像模式)時,圖 像模式按照如下順序改變:<br>←标准 → 讲演 → 影院 → 游戏 →sRGB ┑

### $\mathbb{Q}$ i

- 關於圖像模式之詳情,請參閱第**[42](#page-45-0)**頁。
- \* 只有當輸入RGB信號時,才會顯示出"sRGB"。

<span id="page-40-0"></span>![](_page_40_Picture_0.jpeg)

**以下列舉可在投影機中設置的項目。**

![](_page_40_Figure_2.jpeg)

**37**

**有 用 的 功 能**

# **選擇表項目(續)**

### **"投影機調節(投影調節)"選擇表**

![](_page_41_Picture_54.jpeg)

![](_page_41_Figure_3.jpeg)

### **"網絡"選擇表**

![](_page_41_Picture_55.jpeg)

![](_page_41_Picture_56.jpeg)

<span id="page-42-0"></span>![](_page_42_Picture_125.jpeg)

**"幫助"選擇表 可用"幫助"選擇表來設置的項目**

#### **"幫助"選擇表**n**第[51](#page-54-0)頁**

- 垂直條紋或閃爍圖像出現 自動同步 調節垂直噪聲 調節水平噪聲
- 數據圖像沒有位於中間 自動同步 水平位置 垂直位置
- 彩色很淡或不丰富 INPUT 1 (輸入1) 或INPUT 2 (輸入2) 信號類型:自動/RGB/色差信號 INPUT 3(輸入3)或INPUT 4(輸入4) 視頻制式:自動/PAL/SECAM/NTSC3.58/ NTSC4.43/PAL-M/PAL-N/ PAL-60
- \* 根據輸入信號和選擇的輸入模式不同,可選的項 目也會不同。

<span id="page-43-0"></span>![](_page_43_Picture_0.jpeg)

ENTER(確定)按鈕 調節按鈕 (▲/▼/◀/▶) MENU/HELP (選擇表/幫助)按鈕 調節按鈕(▲/▼/◀/▶)  $\frac{\partial}{\partial t^p}$  $\frac{\mathbb{I}}{\mathsf{I}}$ rion o ◉ nuπ **B** MENU/HELP MENU/HELP (選 擇表/幫助)按鈕  $\overline{\mathbf{e}}$  $\overline{\mathbb{T}}$  $\overline{\circ}$ O  $\begin{pmatrix} \overline{a_1} & \overline{b_1} & \overline{b_1$ ൈന  $\sqrt{ }$  $\circledcirc$  $\bigcirc$ ENTER **ead** ENTER ENTER (確定) 按 TURN (ਦ 鈕 ىسالىي Œ তা EXENER FREEZE À **RETURN RETURN**(返回) دای ب  $\bigcirc$ 按鈕 (NPUT1 INPUT2) AUTOSY<br>(B) (B) (@) • 在顯示著選擇表時,按  $\bigodot$   $\bigodot$   $\bigodot$ lRETURN(返回)來 返回到前一個畫面。

### **選擇表選擇(調節)**

**舉例:調節"亮度"**

• 也可用投影機上的按鈕來進行這一操作。

![](_page_43_Picture_5.jpeg)

**舉例:用於**INPUT 1**(輸入**1**)(**RGB**)模式 的"圖像"畫面選擇表**

選擇表項目

![](_page_43_Figure_8.jpeg)

![](_page_44_Figure_0.jpeg)

**有 用 的**

## <span id="page-45-0"></span>**圖像調節("圖像"選擇表)**

#### 選擇表操作→第 [40](#page-43-0)頁

Q **舉例:用於**INPUT 1**(輸入**1**)(**RGB**)模 式的"圖像"畫面選擇表**

![](_page_45_Figure_3.jpeg)

Q **舉例:用於**INPUT 3**(輸入**3**)模式的"圖 像"畫面選擇表**

![](_page_45_Figure_5.jpeg)

### 1 **選擇圖像模式**

![](_page_45_Picture_348.jpeg)

• 只有當輸入RGB信號時,才會顯示出"sRGB"。

• 可將"圖像"選擇表中的每一個項目設置或調節到自己喜歡的程度。所做的任何變更都會保存在記憶 體中。 ---------------**\*\*\*\*\*\*\*\*\*\*\*\*** 

**③注**<br>也可按遙控器上的©PICTURE MODE(圖像模式),來選擇圖像模式。(參閣第 [36](#page-39-0)頁)

• \*sRGB是由IEC(國際電工技術委員會)製訂的關於彩色再現的一項國際標準。因為IEC已經確定了固 定的彩色範圍,所以,當選擇了"sRGB "時,就會根據一幅原始影像而將影像以自然的色調顯示出 來。

關於sRGB功能的更多信息,請訪問"http://www.srgb.com/"網站。 當選擇了"sRGB"時,就不能設置"红色"、"蓝色"、"色温"、"增强白色"項目。

### ■ 資料

• 當選擇了"sRGB"時,投射的影像可能會變得比較暗,但是這並不是故障。

#### 選摆表操作▲第 [40](#page-43-0)百

### <span id="page-46-0"></span>2**調節影像**

![](_page_46_Picture_533.jpeg)

\*1 當選擇了"sRGB"時,不能調節/設置。

\*2 在RGB輸入模式下不顯示。

\*3只有當輸入PAL或SECAM信號時(包括強制切換 到這些輸入信號時),"色澤"才會出現在選擇表 畫面上。"色澤"基本上是不需要調節的,但是, 當輸入PAL或SECAM信號時,可以用這項功能來 調節圖像的色澤。

### **Ai**

- 當選擇了"sRGB "時,就不能設置"增強白 色"和"色溫"。
- •如果要重新設置所有的調節項目,那麼請選擇<br>"复原"、並按C DENTER(確定)。 ● 、並按←DENTER(確定)。

### 3 **調節色溫**

![](_page_46_Picture_534.jpeg)

### ▧

• "色溫"中的值僅適用於一般的標準情況。

## 4**漸進(逐行)**

![](_page_46_Picture_535.jpeg)

\* 電影源信號是一種以電影原來每秒鐘24幅畫面的方 式原樣編碼錄制的數字視頻錄像。本投影機能將這 種電影源信號轉換成為NTSC和PAL60Hz制式的60 幀/秒、或PAL50Hz和SECAM制式的50幀/秒的漸進 (逐行)視頻,從而播放出高清晰度影像。

### ▧

- 對於NTSC或PAL60Hz,即使設置了3維漸進模 式,當輸入電影源信號時,還是會自動啓用3 -2下拉增強。
- 如果影像模糊或有雜波,那麼請切換到最佳模 式。
- 在使用漸進(逐行)輸入時,因為輸入的信號 是直接顯示的,所以不能選擇2維漸進、3維漸 進或電影模式。

### 5**燈泡設定**

![](_page_46_Picture_536.jpeg)

 $\blacksquare \blacksquare \blacksquare \blacksquare \blacksquare \blacksquare$ 

### P¥

• 當"燈泡設定"被設置於"節能 + 靜音" 時,就會降低電源消耗並延長燈泡壽命。 (投射的亮度會降低約20%。)

#### **有 用 的 功 能**

<span id="page-47-0"></span>![](_page_47_Picture_0.jpeg)

屏幕调节 调投影 图 网  $\bullet$ 帮助  $\bigcirc$ の改变尺寸 Ò 正常  $\bar{2}$  $0$  $\overline{1}$  $\overline{1}$  $\overline{1}$ - 图像移动 ш  $+$ ○ | 图像移动<br>③ - □ 梯形失真 – ∗⊼  $0$   $\nabla$ - $\overline{1}$ · 自动梯形失真校正 ф 关 — 目初饰形:<br>— 屏幕显示<br>—  $\overline{a}$ ò  $#$  $\mathfrak{F}$  $\dot{\mathbf{\Phi}}$ 背景 标识  $\breve{\mathbf{6}}$ Ò 设置指南  $#$  $\bar{\tau}$ ò 投影模式 正常 │ ¤₩r★▲、<br>│ 语言(Language)  $\overline{(\overline{R})}$ ò 汉语 → 选择/调节  $-$  输入 □结束

### 1**設置改變尺寸模式**

### ₿.

- 關於改變尺寸模式的詳情,請參閱第**[34](#page-37-0)**和**[35](#page-38-0)** 頁。
- 也可按遙控器上的回 RESIZE(改變尺寸), 來設置改變尺寸模式。(參閱第**[34](#page-37-0)**頁)

### 2 **調節影像位置**

**可垂直移動投射的影像。**

![](_page_47_Figure_8.jpeg)

• 當"改變尺寸"設置為"正常"時,不能設置

## 3**梯形失真校正**

**當影像從屏幕的頂部或底部與屏幕成某一角度向 屏幕投射時,投射的影像就會出現梯形失真。用 於校正梯形失真的功能,稱作梯形失真校正。**

選摆表操作▲第 [40](#page-43-0)百

#### 用於自動梯形失真校正

**在"屏幕調節"選擇表上將"自動梯形失 真校正"設置為"開"。**

#### 用於手動梯形失真校正

**在"屏幕調節"選擇表上將"自動梯形失 真校正"設置為"關",並選擇"梯形失 真",然後用滑條進行調節。**

#### **手動校正**

![](_page_47_Figure_16.jpeg)

**關於梯形失真校正之詳情,請參閱第[33](#page-36-0)頁。**

![](_page_47_Figure_18.jpeg)

該項目。

▧

#### 選擇表操作→第 [40](#page-43-0)頁

### <span id="page-48-0"></span>4 **設置屏幕顯示**

![](_page_48_Picture_219.jpeg)

## 7 **反轉或顛倒投射影像**

![](_page_48_Picture_220.jpeg)

關於投影模式之詳情,請參閱第 **[19](#page-22-0)** 頁。

## 5 **選擇背景影像**

![](_page_48_Picture_221.jpeg)

## 6 **選擇設置指南**

![](_page_48_Picture_222.jpeg)

### 8 **選擇屏幕顯示語言**

**本投影機能在**11**種語言中切換屏幕顯示語言。**

![](_page_48_Picture_223.jpeg)

## <span id="page-49-0"></span>**調節投影機功能("投影調節"選擇表)**

#### 選擇表操作→第[40](#page-43-0)**頁**

![](_page_49_Picture_2.jpeg)

### 1**自動搜尋功能**

**當投影機電源打開時,或在按**INPUT**(輸入)按 鈕時,本功能自動搜尋、並切換到與正在接收的 信號相對應的輸入模式。**

### **SE**

#### **當"自動搜尋"設置為"開"時**

- 如果找到兩個或更多的輸入信號,當按投影機 INPUT(輸入)( $\blacktriangle$ / $\nabla$ ) 按鈕時, 投影機按照輸入1 → 輸入2 → 輸入3→ 輸入4的順序選擇輸入源。
- 當"自动搜寻"設置為"开"時, 按遙控器上 的图 INPUT1(輸入1)、图 INPUT2(輸入2)、 **■INPUT3(輸入3)或■INPUT4(輸入4),可以** 選擇一個除了由投影機所選擇的輸入模式之外 的其他輸入模式。

### 2 **自動同步(自動同步調節)**

![](_page_49_Picture_352.jpeg)

### 图註

- 自動同步調節也是通過按遙控器上的回 AUTO SYNC (自動同步) 按鈕進行調節的。
- 自動同步調節可能需要一些時間才能完成, 取決於連接到投影機的電腦的影像。
- 如果用自動同步調節不能得到最佳影像,那麼 請用手動調節。(參閱第 **[51](#page-54-0)**頁)

3 **自動關機功能**

![](_page_49_Picture_353.jpeg)

### $\mathbb{Q}$ i

• 當自動關機功能設置為"開"時,在投影機進 入待機模式之前的5 分鐘,畫面上會顯示出"X 分鐘後進入待機模式。",告知剩餘的時間有 多少分鐘。

### 4 **設置確認音(確認音)**

![](_page_49_Picture_354.jpeg)

### 5**揚聲器設置**

![](_page_49_Picture_355.jpeg)

#### 選擇表操作→第 [40](#page-43-0)頁

### <span id="page-50-0"></span>6 **選擇傳輸速率 (**RS-232C**)**

#### **請確認投影機和電腦兩者都設置了同樣的傳輸速 率(波特率)。**

![](_page_50_Picture_354.jpeg)

### 7**設置風扇模式**

#### **本功能改變風扇轉速。**

![](_page_50_Picture_355.jpeg)

當"风扇模式"設置為"高"時,風扇的轉速高,風 扇的雜音也變大。

### 9 **檢查燈泡壽命狀態**

#### **可以確認燈泡的累計使用時間和燈泡的剩余壽命 (百分比)。**

![](_page_50_Picture_356.jpeg)

### **SE**

• 當燈泡壽命只剩下5 %的時候,建議更換燈 泡。

**EXEEIXEEEEEEEE** 

• 根據使用條件不同,燈泡壽命可能會有不同。

### 8**系統鎖功能**

**本功能可防止投影機被非法使用。一旦該功能啟 動,那麼在每次打開投影機電源時用戶都必須輸 入正確的密碼。建議將密碼記錄在只有合法用戶 才能看到的安全之處。**

#### 音料

• 如果丟失或忘記了密碼,那麼請與就近SHARP 公司授權的投影機經銷商或服務中心接洽(參 閱第**[63](#page-66-0)**頁)。即使還在產品保修期內,重新設 置密碼也是需要另外付費的。

![](_page_50_Figure_18.jpeg)

● 預先設置的密碼是投影機上的4個▼ 按 鈕。當4次按下▼ 按鈕時,輸入密碼的 畫面就會消失。

## <span id="page-51-0"></span>**調節投影機功能("投影調節"選擇表)(續)**

選擇表操作→第 [40](#page-43-0)頁

![](_page_51_Figure_2.jpeg)

#### **鎖定投影機上的操控按鈕 (鍵鎖功能)**

**使用本功能來鎖定投影機上的操控按鈕。**

#### **■鎖定操控按鉛**

**當正在打開投影機的電源時,按住投影機上的** T ENTER**(確定)按鈕約**5**秒鐘。**

#### ▼屏幕顯示

#### 键锁功能开

- 鍵鎖功能不影響用遙控器上的按鈕進行操
- 當投影機正在預熱時,不能使用鍵鎖功能。

#### **■ 取消鍵鎖**

按住投影機上的© ENTER (確定)按鈕約5秒

#### ▼屏幕顯示

#### 键锁功能关

• 當投影機處於待機模式時,可以同時按住投影 機上的©ENTER(確定)和◎STANDBY/ON (待機/開) 按鈕約5秒鐘, 來解除鍵鎖。

### 資料

• 當投影機處於下列狀態時鍵鎖功能不起作用: 顯示著"設置指南"或選擇表畫面時、待機模 式、正在預熱、正在改變輸入信號、運行"自 動同步"功能、在"靜止"模式下、或者正在 預熱顯示出"系統鎖"畫面時。

## <span id="page-52-0"></span>**設定投影機的網路環境("網絡"選擇表)**

選擇表操作→第 [40](#page-43-0)頁

![](_page_52_Figure_2.jpeg)

![](_page_52_Picture_3.jpeg)

**如果不想讓別人更改"網絡"選擇表的設定,那 麼請設置密碼。**

![](_page_52_Figure_5.jpeg)

**有 用 的 功 能**

## <span id="page-53-0"></span>設定投影機的網路環境("网络"選擇表)

選擇表操作→第 [40](#page-43-0)頁

### 2 **DHCP客戶設置**

**在打開投影機電源之前,請先連接好局域網電 纜。否則,**DHCP**客戶功能就不起作用。**

![](_page_53_Picture_392.jpeg)

**將"**DHCP **客戶"選擇為"開",然後按** hENTER**(確定)。接著會顯示出"正在獲取 IP地址...",然後就顯示出選擇表畫面。請確認** TCP/IP**畫面上的"**IP**地址"、"子網掩碼"和 "網關設置"的參數。**

**如果**DHCP**服務器不可用,那麼就顯示出"得不 到**IP**地址。"。**

**在此情況下,請手動設置**TCP/IP**。(參閱項目** 3**。)**

**手動設置**TCP/IP**。**

![](_page_53_Picture_10.jpeg)

![](_page_53_Picture_393.jpeg)

**\*\*\*\*\*\*\*\*\*\*\*\*\*\*\*\*\*** 

▧

- 確認當前網路的分段(IP 地址組)以避免設定 與其他網路設備或電腦重複的IP地址。如果在 具有 "192.168.150.XXX"IP地址的網路中沒有 使用"192.168.150.002",則不必改變投影機 的IP地址。
- 有關每一設定的詳情,請與網路管理員聯係。

### <sup>3</sup> **設置TCP/IP** <sup>4</sup> **確認投影機資訊**

**可以確認**MAC**地址和投影機名稱。**

![](_page_53_Picture_394.jpeg)

### きん

• 關於如何更改投影機名稱的資訊,請參閱所提 供CD-ROM中的"設定指南"。

## <span id="page-54-0"></span>**用"幫助"選擇表排除故障**

**使用本功能可幫助排除在使用中出現的問題。**

![](_page_54_Figure_2.jpeg)

**有 用 的 功 能**

<span id="page-55-0"></span>![](_page_55_Picture_0.jpeg)

#### **清潔投影機**

- 在清掃投影機之前,請確認已將電源線從電源插 座中拔出。
- 機殼和操作面板由塑料制成。請勿使用苯或稀釋 劑,否則會損壞外殼裝潢。
- 請勿在投影機上使用殺蟲劑等揮發性溶液。 請勿將橡膠或塑料制品長時間附著於投影機上。 塑料中的某些成分可能會使投影機的質量或裝潢 受損。
- 請用柔軟的法蘭絨布輕輕擦除污垢。
- 若污垢不易清除,那麼請用布在用水稀釋後的中 性清潔劑中浸濕、並充分擰乾後,再擦拭投影 機。

強性清潔劑可能會使投影機上的塗覆層褪色、變 形或損壞。在使用之前,請務必在投影機上不引 人注目的小地方先做試驗。

#### **清潔鏡頭**

- 用市售的吹風器或擦鏡紙 (用於眼鏡和照相機鏡 頭)來清潔鏡頭。請勿使用任何液體類型的清潔 劑,否則可能損壞鏡頭表面的鍍膜。
- 因為鏡頭表面很容易損壞,請務必小心勿使鏡頭 受到刮擦或碰撞。

![](_page_55_Picture_11.jpeg)

#### **清潔排風口和進風口**

■ 用真空吸塵器從排風口和進風口上將灰塵吸除。

![](_page_55_Picture_14.jpeg)

![](_page_55_Figure_15.jpeg)

![](_page_55_Figure_16.jpeg)

![](_page_55_Picture_17.jpeg)

#### 資料

• 如果想在投影機運行期間清掃通風口,那麼請 務必先按投影機上的◎ STANDBY/ON (待機/ 開) 或遙控器上的©STANDBY(待機),使 投影機進入待機模式。在冷卻風扇停止轉動之 後,再清掃通風口。

## <span id="page-56-0"></span>**清掃和更換濾塵網**

### **清掃濾塵網**

### 資料

• 每使用100小時,就應清掃一次濾塵網。如果在 多灰塵或煙霧之處使用投影機,那麼應更經常 進行清掃。

![](_page_56_Figure_4.jpeg)

![](_page_56_Figure_5.jpeg)

## **清掃和更換濾塵網(續)**

**重新裝上濾塵網支架。** • 在重新裝上濾塵網支架時,請將濾塵網支 架上的凸片對齊,然後向下按壓使凸片入 位鎖定。 4

![](_page_57_Picture_2.jpeg)

图註

• 請務必確認濾塵網支架安裝牢靠。 如果濾塵網 安裝不正確,那麼電源就不能被打開。

### **更換濾塵網**

![](_page_57_Picture_6.jpeg)

• 如果濾塵網已經變得太髒以至於不能清掃乾 淨,那麼請在就近SHARP公司授權的投影機經 銷商或服務中心購買新的濾塵網 (PFILDA025WJZZ型)。

**先將濾塵網支架卸下(參閱"清掃濾塵網" 的步驟**2**),接著卸下濾塵網,然後再裝上 新的濾塵網。**

- 用手指捏住濾塵網,並將其從濾塵網支架中向上 取出。
- 將加固密封部份向下,把濾塵網放在濾塵網支架 上的凸片的下面。

![](_page_57_Picture_11.jpeg)

## <span id="page-58-0"></span>**保養指示燈**

- **投影機上的警告指示燈(電源指示燈、燈泡指示燈、溫度警告指示燈)用來指示投影機內部所產 生的問題。**
- 如果出現問題,溫度警告指示燈或燈泡指示燈就會以紅色點亮,並且投影機就會進入待機模式。 **在投影機進入待機模式之後,請按照下述步驟進行操作。**

![](_page_58_Figure_3.jpeg)

#### **關於溫度警告指示燈**

![](_page_58_Picture_5.jpeg)

如果由於通風口堵塞或安裝位置不妥而導致投影機內部溫度上升,圖像的左下角上就會亮起"溫度 如果溫度繼續升高,那麼燈泡就會熄滅,並且溫度警告指示燈就會閃爍,冷卻風扇將轉動,然後投影機 就會進入待機模式。在出現"温度"之後,請務必執行第[56](#page-59-0)頁所述的措施。

#### **關於燈泡指示燈**

![](_page_58_Picture_8.jpeg)

■ 當燈泡壽命的剩余時間達到或少於5%時,屛幕上就會顯示出 | | | | 黃色) 和"更换灯泡"。當燈泡壽命 變為0%時,就會變成 (紅色),燈泡就會自動熄滅,然後投影機就會自動進入待機模式。此時, 燈泡指示燈就會以紅色點亮。

■ **如果不更換燈泡而第4次試圖打開投影機電源,那麼投影機的電源就不再能被打開了。**

#### **投影機上的指示燈**

![](_page_58_Picture_198.jpeg)

## <span id="page-59-0"></span>**保養指示燈(續)**

![](_page_59_Picture_329.jpeg)

### 1 資料

- 如果溫度警告指示燈點亮、並且投影機進入待機模式,那麼請按照上述可能的解決辦法進行操作,然 後在插入電源線、並再次打開電源之前,請等待到投影機完全冷卻下來。(至少10分鐘)
- 在使用投影機時,如果由於斷電或某些其他原因而導致電源短暫關閉、並接著又立即恢復供電,那麼 燈泡指示燈就會以紅色點亮,並且燈泡可能不點亮。在此情況下,請從交流電源插座中拔出電源線, 然後重新將電源線插入交流電源插座,接著再次打開電源。
- 冷卻風扇具有保持投影機內部溫度恆定的功能,該功能是在自動控制下運行的。在運行時,由於冷卻 風扇的速度可能改變,所以風扇的聲音也可能有變化,這不是故障。
- 當投影機已進入待機模式、但是冷卻風扇仍在運轉時,請勿拔出電源線。冷卻風扇要運轉約90秒鐘。

<span id="page-60-0"></span>![](_page_60_Picture_0.jpeg)

#### **燈泡**

- 當燈泡的剩余壽命達到或少於5%時,或當注意到圖像和顏色的質量有明顯下降時,建議此時應更換燈泡 (單獨出售)。可用屏幕顯示來檢查燈泡壽命(百分比)。(參閱第 **[47](#page-50-0)**頁)
- 在購買本投影機之處、就近SHARP公司授權的投影機經銷商或服務中心購買AN-XR20L2型更換用的燈 泡。

#### **美國用戶的重要注意事項:**

**本投影機中的燈泡有90天的部件和勞務有限保修期。在保修期內,本投影機的全部 維修工作(包括更換燈泡)均須由SHARP公司授權的投影機經銷商或服務中心進 行。就近的**SHARP**公司授權的投影機經銷商或服務中心的名稱,請打免費電話: 1-888-GO-SHARP (1-888-467-4277)。 僅適用於美國**

#### **關於燈泡的注意事項**

■ 本投影機使用高壓水銀燈泡。如果發出巨大響聲,那麼可能表示燈泡已失效。燈泡失效會有多種原因, 例如強烈沖擊、冷卻不當、表面劃傷、或隨使用時間推移燈泡性能退化等。 燈泡到失效為止的時間很大程度上取決於每個燈泡本身和(或)使用條件、以及使用頻繁程度。重要的 是要注意燈泡失效經常會引起燈泡破裂。

- 當燈泡更換指示燈和屏幕顯示圖標點亮時, 即使燈泡看起來還正常運行,也建議立即用新燈泡進行更 換。
- 如果燈泡破裂,那麼玻璃碎屑可能會散落在投影機內。此時,建議與就近SHARP公司授權的投影機經銷 商或服務中心接洽,確保安全操作。
- 如果燈泡破裂,所麼玻璃碎屑可能會散落在燈罩內,燈泡內的氣體可能會從排風口進入室內。因為該燈 泡內的氣體含有水銀,所以若燈泡破裂,就應使房間良好通風,避免暴露於釋放出的氣體中。萬一接觸 該氣體,那麼請盡快找醫生就診。

### **更換燈泡**

## 注意

- 剛使用完投影機後,請勿立即從投影機中取出燈泡組件。此時燈泡非常熱,接觸燈泡可能會引起燃燒或 傷害。
- **按照本節所述說明小心更換燈泡。\*如果需要,也可委托就近SHARP公司授權的投影機經銷商或服務中 心更換燈泡。**
- \* 如果更換後新燈泡不亮,那麼請將投影機送到就近SHARP公司授權的投影機經銷商或服務中心修理。

<span id="page-61-0"></span>![](_page_61_Picture_0.jpeg)

### **拆卸和安裝燈泡組件**

![](_page_61_Picture_2.jpeg)

<span id="page-62-0"></span>![](_page_62_Figure_0.jpeg)

### **使燈泡計時器復原**

**更換燈泡後,請使燈泡計時器復原。**

### 音料

- 請務必注意,只有在更換燈泡時才能使燈泡計 時器復原。如果使燈泡計時器復原而又繼續使 用同一個燈泡,這就可能引起燈泡損壞或爆 炸。
	- **連接電源線。** 1

• 將電源線插入到投影機上的交流電源插 座中。

#### **使燈泡計時器復原。** 2

- 在按住投影機上的©MENU/HELP(選擇 表/幫助)、→ → ENTER(確定)和▼的同 時,按投影機上的◎STANDBY/ON(待 機/開)。
- "LAMP 0000H"就會顯示出來,表示燈 泡計時器已經復原。

![](_page_62_Figure_10.jpeg)

<span id="page-63-0"></span>![](_page_63_Picture_0.jpeg)

• 支持多種信號 行頻:15-70 kHz, 幀頻:45-85 Hz, 像素時鐘:12-108 MHz 同步信號:與TTL電平兼容 • 與綠色信號上的同步兼容

- 在智能壓縮下,與下列信號兼容: SXGA, SXGA+
- 智能壓縮和解壓縮系統改變尺寸技術

**下面是符合**VESA**標準的電腦模式的清單。但本投影機也支持非**VESA**標準的其他信號。**

![](_page_63_Picture_660.jpeg)

 $\overline{\phantom{a}}$  $\mathbb{R}$  . The  $\mathbb{R}$ ж  $\mathbf{m}$  $\overline{\rm{10}}$  $\overline{\phantom{a}}$  $\mathbb{R}$  . The  $\mathbb{R}$ 

![](_page_63_Picture_6.jpeg)

•當本投影機接收640×350 VESA格式VGA信號時,屏幕上會顯示出"640×400"。

π

• 使雷腦的輸出分辨率與投影機的固有分辨率一致, 即可獲得最佳之影像品質(1024×768)。

**DTV**

| 信號    | 行頻 (kHz) | 幀頻 (Hz) |
|-------|----------|---------|
| 480I  | 15.7     | 60      |
| 480P  | 31.5     | 60      |
| 540P  | 33.8     | 60      |
| 576I  | 15.6     | 50      |
| 576P  | 31.3     | 50      |
| 720P  | 45.0     | 60      |
| 1035I | 28.1     | 50      |
| 1035I | 33.8     | 60      |
| 1080I | 28.1     | 50      |
| 1080I | 33.8     | 60      |

<span id="page-64-0"></span>![](_page_64_Picture_0.jpeg)

![](_page_64_Picture_307.jpeg)

**附 錄**

<span id="page-65-0"></span>![](_page_65_Picture_272.jpeg)

![](_page_65_Picture_273.jpeg)

本機裝備了微電腦,其性能會由於不正確的操作或十擾而受到不良影響。若發生這種情況,請將本機的電源抽頭拔<br>出,等待5分鐘以上之後再將其插入。

## <span id="page-66-0"></span>**請求 SHARP 公司的幫助**

#### **如果在設定或操作本投影機時遇到問題﹐請先按第 [61](#page-64-0) 頁和第 [62](#page-65-0) 頁的"故障排除"一節 所述進行檢查。如果使用說明書沒能解決問題,請與下面列出的 SHARP 服務部門聯繫。**

![](_page_66_Picture_353.jpeg)

**附 錄**

## <span id="page-67-0"></span>**規格**

**投影機 產品類型** XG-MB67X-L NTSC3.58/NTSC4.43/PAL/PAL-M/PAL-N/PAL-60/SECAM/DTV480I/DTV480P/ DTV540P/DTV576I/DTV576P/DTV720P/DTV1035I/DTV1080I/DTV1080I-50 —顯示万式 德州儀器(Texas Instruments)公司的単芯片數字微反射鏡器件™(DMD™)<br>DMD顯示屏 顯示屏尺寸: 0.<u>5</u>5英寸(14 m<u>m)</u>,單芯片XGA DMD **點數:** 786,432**點(**1,024 [**水平**] × 768 [**垂直**]**)** 1–1.15 ×**變焦鏡頭,光圈**2.4–2.6**,焦距** = 18.7–21.5 mm 275 W**直流燈泡** 15**針微型**D-sub**插座 色差輸入信號** Y: 1.0 Vp-p**,負同步,**75 Ω**終端** PB: 0.7 Vp-p**,**75 Ω**終端** PR: 0.7 Vp-p**,**75 Ω**終端** 600 TV **電視線**(DTV720P) 15**針微型**D-sub**插座** RGB**分離**/**綠色同步型模擬輸入:**0–0.7 Vp-p**,正極,**75 Ω**終端 水平同步信號:**TTL**電平(正極**/**負極) 垂直同步信號:同上** 4**針微型**DIN**插座** Y (亮度信號):1.0 Vp-p,負同步,75 Ω終端<br>C (色度信號):短脈沖串信號0.286 Vp-p,75 Ω終端 視頻輸入信號 RCA插座:VIDEO(視頻),複合視頻,1.0 Vp-p,負同步,75 Ω **終端** 45–85 Hz **幀頻** 15–70 kHz **行頻** 12–108 MHz **像素時鐘** 9**針微型**DIN**插座** 8 **針** RJ-45 **模制連接器** RS-232C **端子** LAN**端子** ø3.5 mm**小型插孔或**RCA**端子:**0.5 Vrms**,大於**22 kΩ**(立體聲)** ø3.5 mm**小型插孔:**0.5 Vrms**,小於**2.2 kΩ **音頻輸入信號 音頻輸出信號**(AUDIO 8 **針** RJ-45 **模制連接器** OUTPUT 1-4) 4 cm × 2.85 cm **橢圓型** × 1 **交流**100–240 V **揚聲器系統 額定電壓** 3.6 A 50/60 Hz 350 W **(燈泡設置"亮")** / **電力消耗** 280 W **(燈泡設置"節能+靜音") 用交流**100V 330 W **(燈泡設置"亮" )**/ 270 W **(燈泡設置"節能+靜音") 用交流**240V 9.2 W **(交流**100 V**)** – 10.0 W**(交流**240 V**)** 1,315 BTU/**小時(燈泡設置"亮")**/ 1,050 BTU/**小時(燈泡設置"節能+靜音")用交流**100V 1,240 BTU/**小時(燈泡設置"亮")**/ 1,010 BTU/**小時(燈泡設置"節能+靜音")用交流**240V 41˚F**到**95˚F**(**+5˚C**到**+35˚C**)** –4˚F**到**140˚F**(**–20˚C**到**+60˚C**) 塑料 外殼** 38 kHz **紅外線載波頻率** 12 13/32" × 4 19/64" × 11 1/32" (315 (**寬**) × 109 (**高**) × 280 (**深**) mm)**(僅主機)** 12 13/32" × 4 47/64" × 11 37/64" (315 (**寬**) × 120 (**高**) × 294 (**深**) mm)**(包括調校腳 和投射部件)** 8.6 **磅**(3.9 kg) **遙控器,用於美國和加拿大等的電源線,用於除英國之外其他歐洲各國家的電源 線,用於英國和新加坡的電源線,用於澳大利亞、紐西蘭和大洋洲的電源線,** RGB**電纜,**DIN-D-sub/RS-232C**轉接頭,使用說明書(印刷和**CD-ROM**光碟), 濾塵網 型號 視頻制式 鏡頭 投射燈泡 (**INPUT 1/2 [**輸入**1/2]**) 水平分辨率 電腦**RGB**輸入(**INPUT 1/2 [**輸入**1/2]**)**/**輸出** (OUTPUT[**輸出**])**信號** S-**視頻輸入信號 (**INPUT 3 [**輸入**3]**) (**INPUT 4 [**輸入**4]**) 輸入電流 額定頻率 電力消耗(待機) 熱消散 工作溫度 存放溫度 尺寸(約) 重量(約) 更換用部件**

**作為不斷改進產品的政策的一部分,**SHARP **保留在不事先通知的情況下因改進產品而改變設計及規 格。效能規格指標表示產品的額定數值,其可能會依個別產品而有差異。**

<span id="page-68-0"></span>![](_page_68_Figure_0.jpeg)

**錄**

**附**

# <span id="page-69-0"></span>索引

![](_page_69_Picture_7.jpeg)

![](_page_69_Picture_8.jpeg)

![](_page_70_Picture_0.jpeg)